# EZTools 3.0 ユーザマニュアル

ユーザマニュアル: V1.00

## <span id="page-1-0"></span>免責条項と安全警告

#### 著作権宣言文

©2023 Zhejiang Uniview Technologies Co., Ltd. 無断複写転載等を禁ず。

Zhejiang Uniview Technologies Co., Ltd(以後「Uniview」または「当社」と称する)からの書面による事 前の許可なく、いかなる形式または手段でも、本マニュアルの全体または一部を複写・複製・翻訳・ 配布することは一切できません。

本書に記載の製品には、Uniview およびその他のライセンサーが所有する占有ソフトウェアがインス トールされていることがあります。Uniview およびそのライセンサーからの許可なく、ソフトウェア を、いかなる方法でも、複写、配布、要約、逆コンパイル、逆アセンブル、解読、リバースエンジニ アリング、貸与、転送、サブライセンスしてはなりません。

#### 商標に関する確認

UNV UNICICh は Uniview の商標または登録商標です。

本書のそれ以外の商標、製品、サービス、企業名、および、本書に記載されている製品名は、すべて、 それぞれの所有者に帰属します。

#### 輸出準拠宣言文

Uniview では、中華人民共和国およびアメリカ合衆国を含む世界中の輸出管理法規や規則、ならびに、 ハードウェア、ソフトウェア、技術の輸出、再輸出、転送に関連する規則を遵守しています。本書に 記載の製品に関して、Uniview では、世界中の関連輸出法規や規則を理解し遵守するよう、お客様に お願いしています。

#### プライバシー保護に関する通知

Uniview では、プライバシー保護法を遵守し、使用者のプライバシーを保護する努力を行っています。 個人情報の取扱についてお知りになりたい場合は、当社サイトに記載のプライバシーポリシーの全文 をお読みください。本書に記載の製品を使用する際には、顔、指紋、ナンバープレート番号、メール アドレス、電話番号、GPS などの個人情報が収集されることがあります。本製品を使用する際には、 お住まいの地域の法規や規則を遵守してください。

#### 本書について

- 本書には複数の機種が説明されており、掲載の写真、図、説明文等は、実際の製品の外観や機能や フィーチャーと異なる可能性があります。
- 本書には複数のソフトウェアについて説明されており、掲載の図や説明文は、実際の GUI やソフト ウェアの機能と異なる可能性があります。
- ●内容の正確性を期するよう努力しておりますが、技術的な誤りや誤植が存在することがあります。 Uniview はかかる誤りについて責任を負いません。また、本書の内容を予告なく変更する権利を保 留しています。
- 不適切な操作によって生じる破損や損害は、すべて使用者の責任です。
- Uniview では、本書の内容を予告なく変更する権利を保留しています。製品バージョンのアップグ レードや、各地域の規則の遵守などの理由で、本書は定期的に更新されます。

## 目次

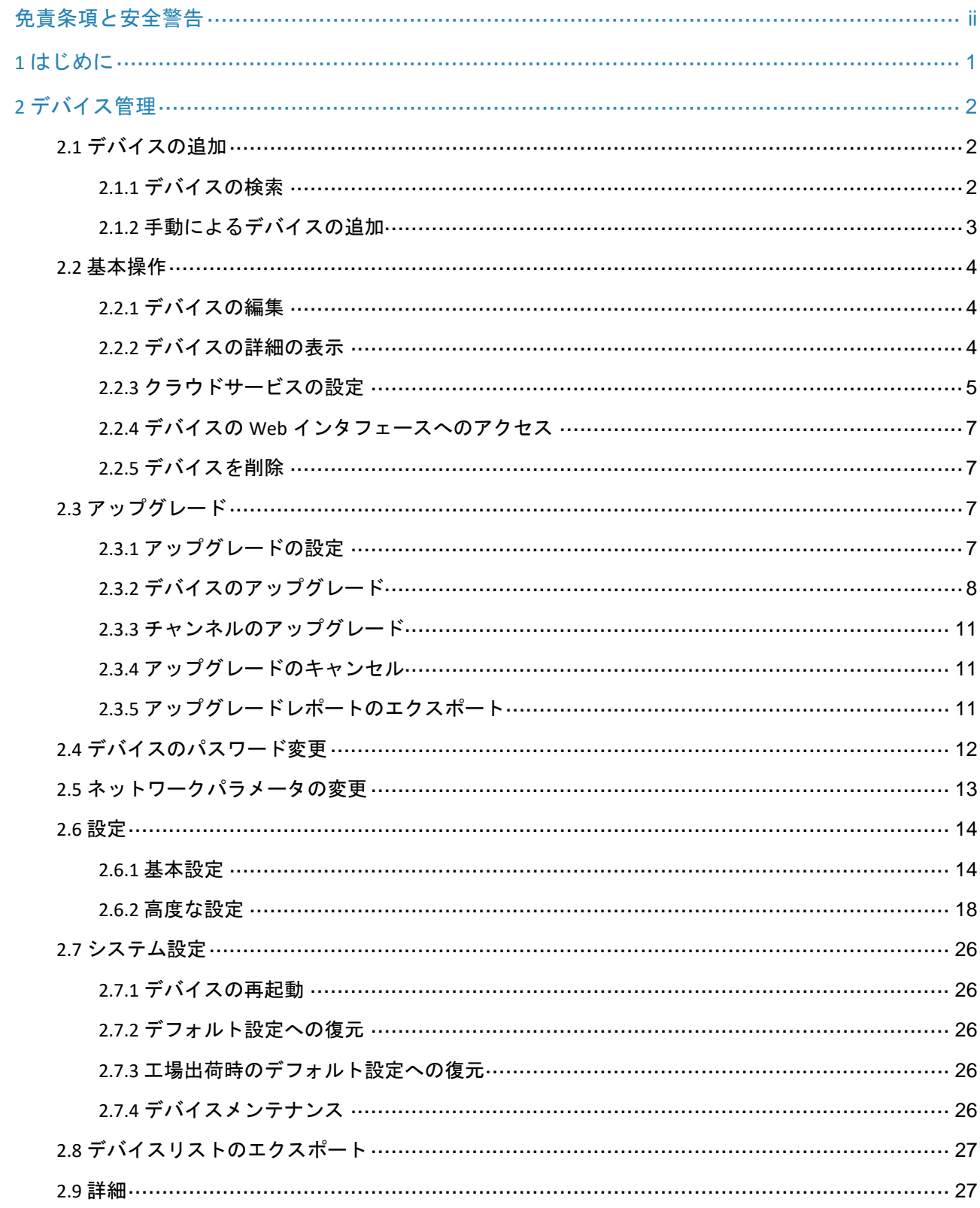

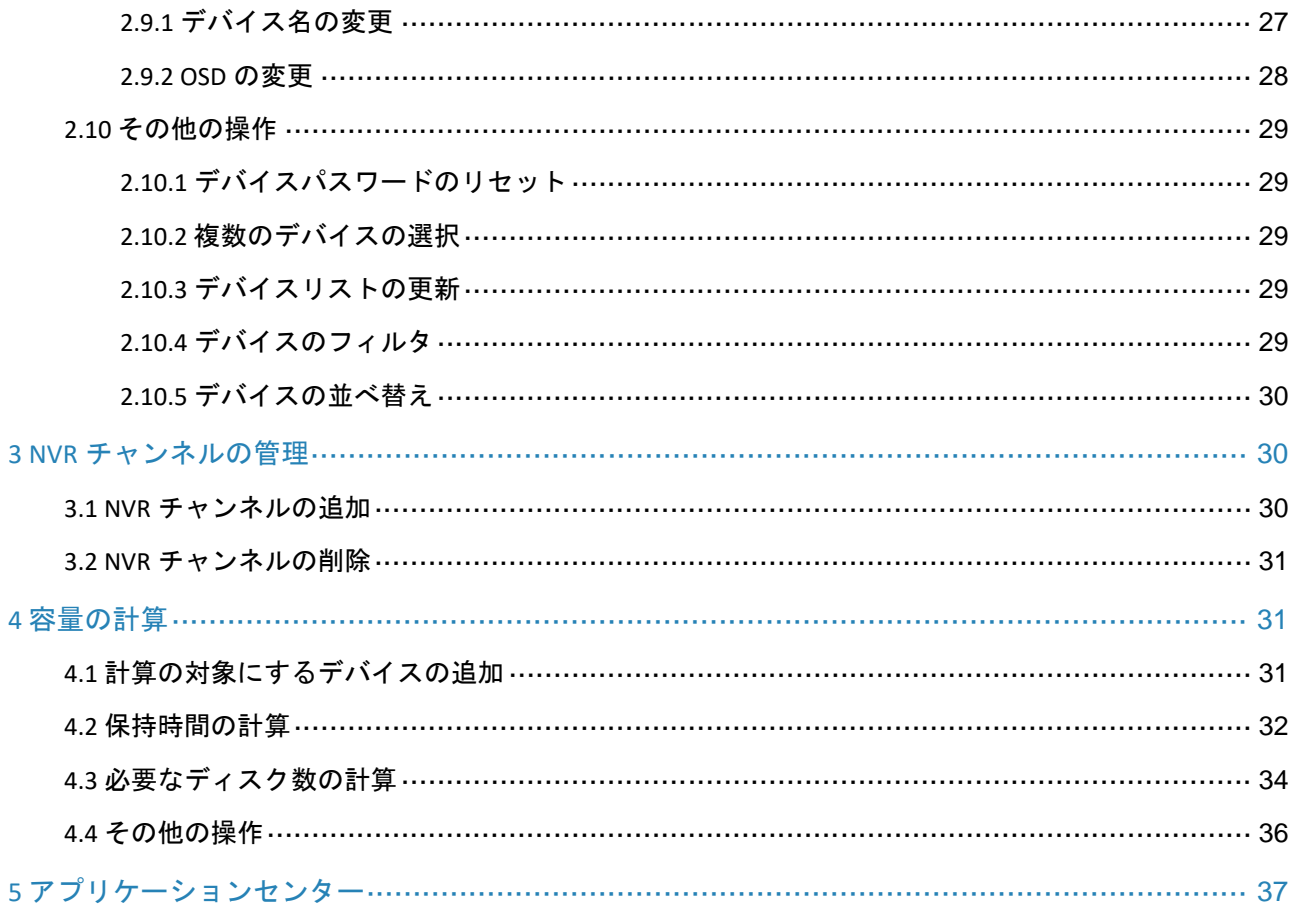

# <span id="page-4-0"></span>**1** はじめに

このツールは、IPC、NVR などのローカルエリアネットワーク(LAN)上の表示制御デバイスを管理 および設定するために使用されます。主な機能は下表のとおりです。

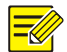

注意!

表示制御デバイスは、ログイン、パスワードの変更、ネットワークパラメータの変更、ローカル アップグレードのみをサポートします。また、EC エンコーダはチャンネル設定をサポートし ます。

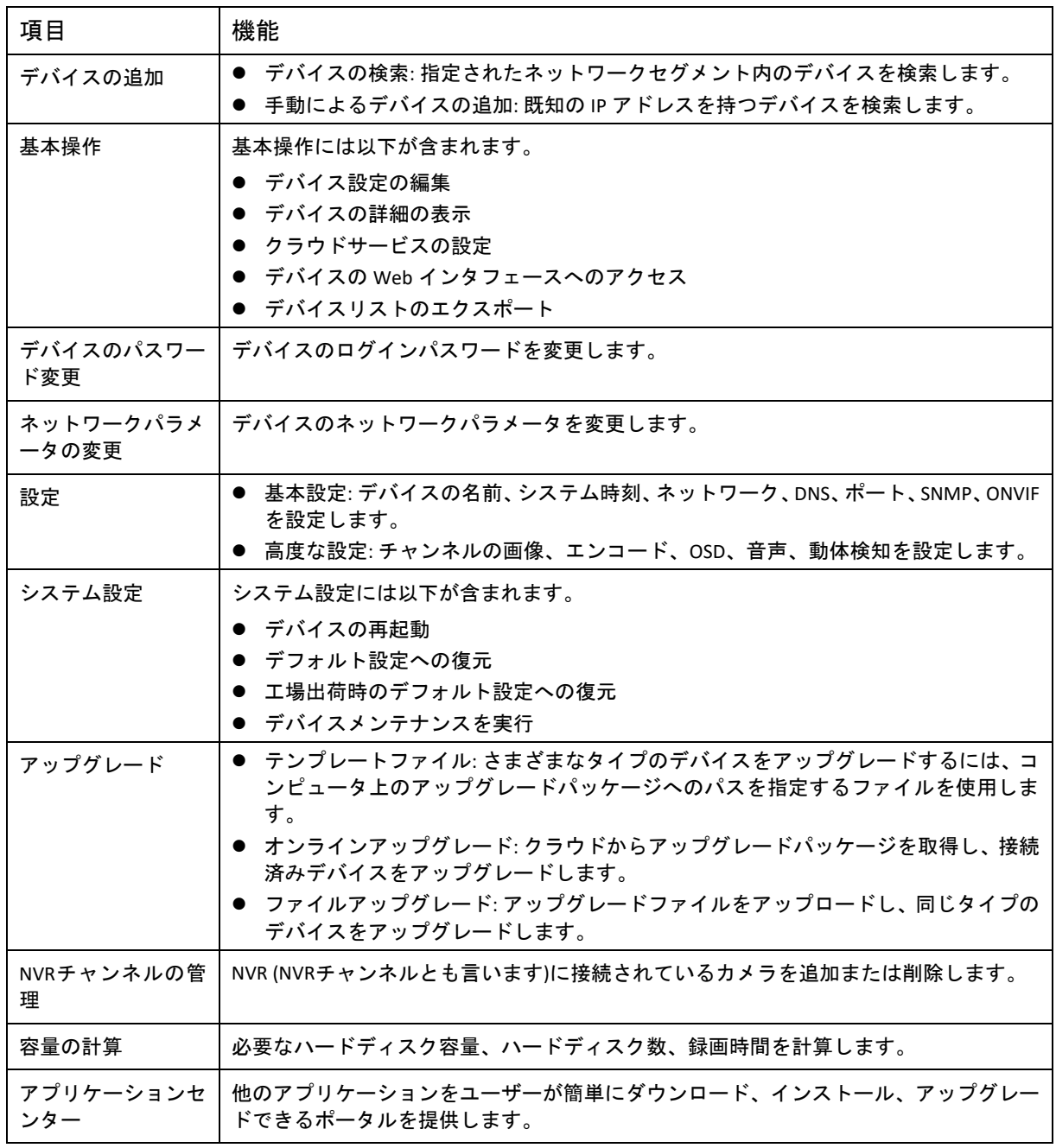

注意:開始する前に、ご使用のデバイスとこのツールを実行しているコンピュータがネットワー クで接続されていることを確認してください。

## <span id="page-5-0"></span>**2** デバイス管理

### <span id="page-5-1"></span>2.1 デバイスの追加

初回ログイン時、またはデバイスリストが空の場合に、ツールは PC と同じネットワークセグメ ント上にあるデバイスを自動的に検索し、検知したデバイスをリストします。 このセクションでは、管理および設定のためにデバイスをツールに追加する方法について説明し ます。手動によるデバイスの検索やデバイスの追加が可能です。

#### <span id="page-5-2"></span>2.1.1 デバイスの検索

1. **Search** をクリックします。以下のようなページが表示されます。コンピュータと同じネット ワークセグメント上にあるデバイスがリストされます。

注意! 検索ページは、初回ログイン時、またはデバイスが追加されていない場合に常に表示されます。

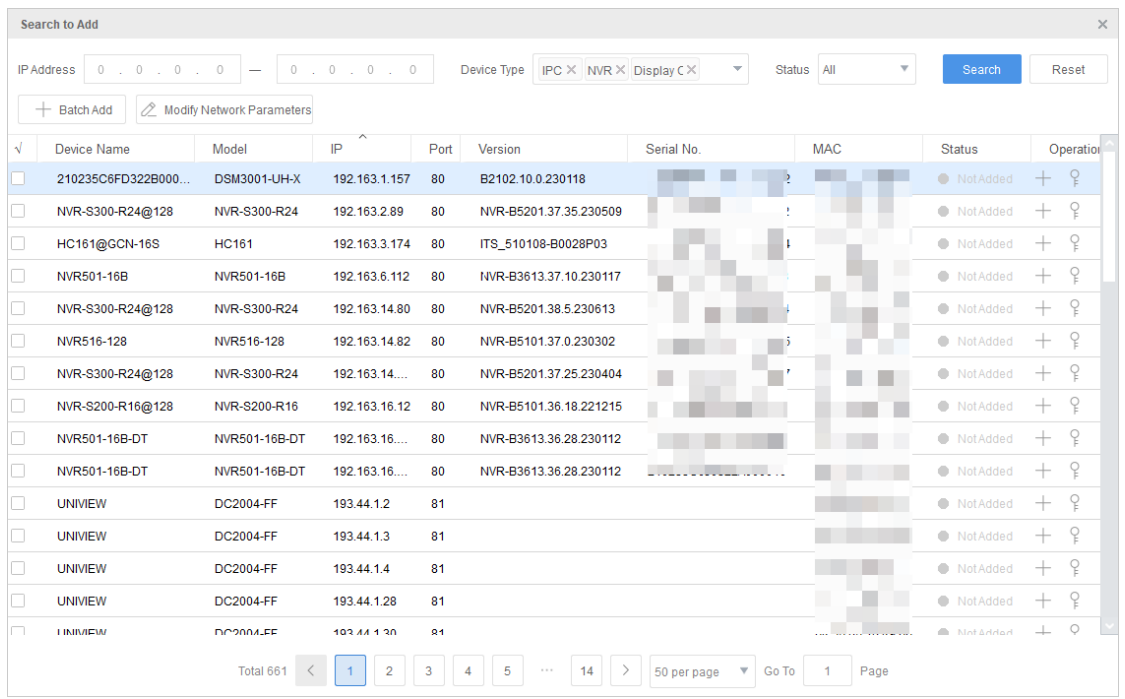

- 2. (オプション)ネットワークセグメント、デバイスタイプ、状態などの検索条件を設定し、**Search** をクリックします。
- 3. デバイスを追加する方法を選択します。
	- 一括でデバイスを追加:追加するデバイスを選択し、**Batch Add** をクリックします。

**➢ 1 つのデバイスを追加:Operation 欄の対応する <sup>十</sup> をクリックします。** 

- 4. ユーザー名とパスワードを確認し、**OK** をクリックします。デフォルトのユーザー名/パスワ ードは、admin/123456 です。デバイスのユーザー名/パスワードを変更してから、ツールへの デバイスの追加が成功した場合、ツールは、記憶していた新しいユーザー名/パスワードを、 次回のデバイスの再追加時に使用します。
- 5. 追加が完了すると、ツールはメッセージを表示します。デバイスの追加に失敗した場合は、 **View Failure Details** をクリックして失敗の原因を確認します。リスト内の設定を変更して、再 度インポートすることが可能です[。ファイルのインポートを](#page-6-1)参照してください。

#### <span id="page-6-0"></span>2.1.2 手動によるデバイスの追加

1. **Add** をクリックします。以下のようなページが表示されます。

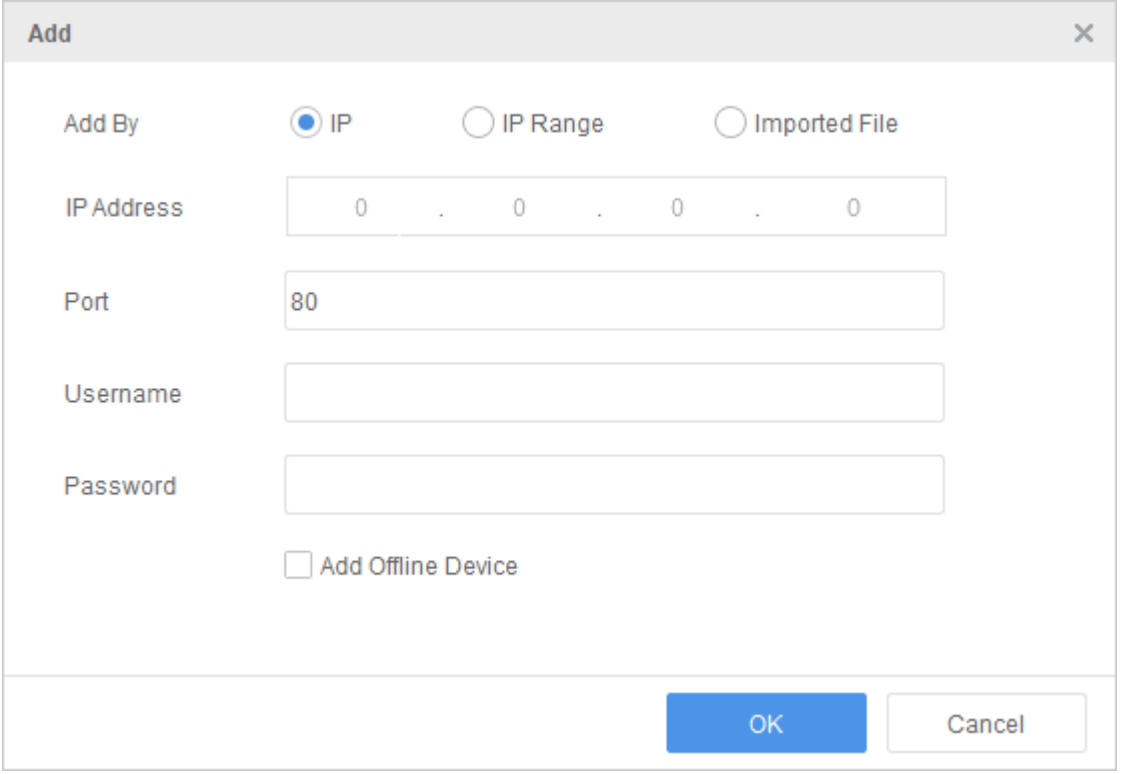

- 2. デバイスを追加する方法を選択します。
	- IP を使用:デバイスの IP アドレス、ポート番号、ユーザー名、パスワードを入力し、デ バイスを追加します。
	- IP 範囲を使用:IP 範囲、ポート番号、ユーザー名、パスワードを入力し、IP アドレス範 囲内のすべてのデバイスを追加します。
	- ファイルのインポート:**Export** をクリックしてテンプレートをエクスポートし、デバイ ス情報をテンプレートに入力します。次に、テンプレートをインポートし、ファイルで 指定されたデバイスを追加します。インポートが完了すると、メッセージが表示されま す。デバイスの追加に失敗した場合は、**View Failure Details** をクリックすると失敗の原因 を確認できます。設定を変更して、再度インポートすることが可能です。
- <span id="page-6-1"></span>3. (オプション) **Add Offline Device** をオンにして、オフラインデバイスをデバイスリストに追加 します。デバイスリストにデバイスを追加した際にはデバイス情報を確認できません。デバ イスを設定する際にデバイス情報を確認できます。
- 4. **OK** をクリックします。

## <span id="page-7-0"></span>2.2 基本操作

#### <span id="page-7-1"></span>2.2.1 デバイスの編集

ツールで保存されたデバイスのユーザー名とパスワードを編集します。ユーザー名とパスワード は、以降の設定時にデバイスへのアクセスのために使用されます。

デバイスのユーザー名とパスワードを変更する方法を選択します。

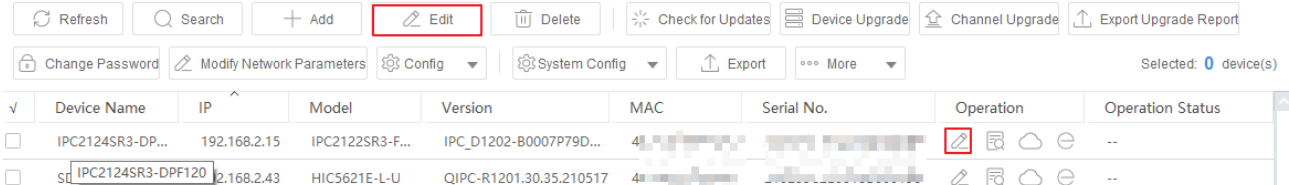

- 一括でデバイスを編集:編集するデバイスを選択し、**Edit** をクリックします。ダイアログボ ックスが現われます。新しいユーザー名とパスワードを入力し、**OK** をクリックします。
- 1つのデバイスを編集 : Operation 欄で、編集するデバイスの*企* をクリックします。ダイアロ グボックスが現われます。新しいユーザー名とパスワードを入力し、**OK** をクリックします。 ユーザー名とパスワードを変更すると、デバイスには自動的にログインできません。パスワード が正しいかどうかを確認するには、デバイスを選択し、**Refresh** をクリックしてデバイスの状態を 表示します。

#### <span id="page-7-2"></span>2.2.2 デバイスの詳細の表示

**Operation** 欄の をクリックすると、デバイス名、モデル、シリアル番号、バージョン情報、IP アドレスなどのデバイスの詳細が表示されます。

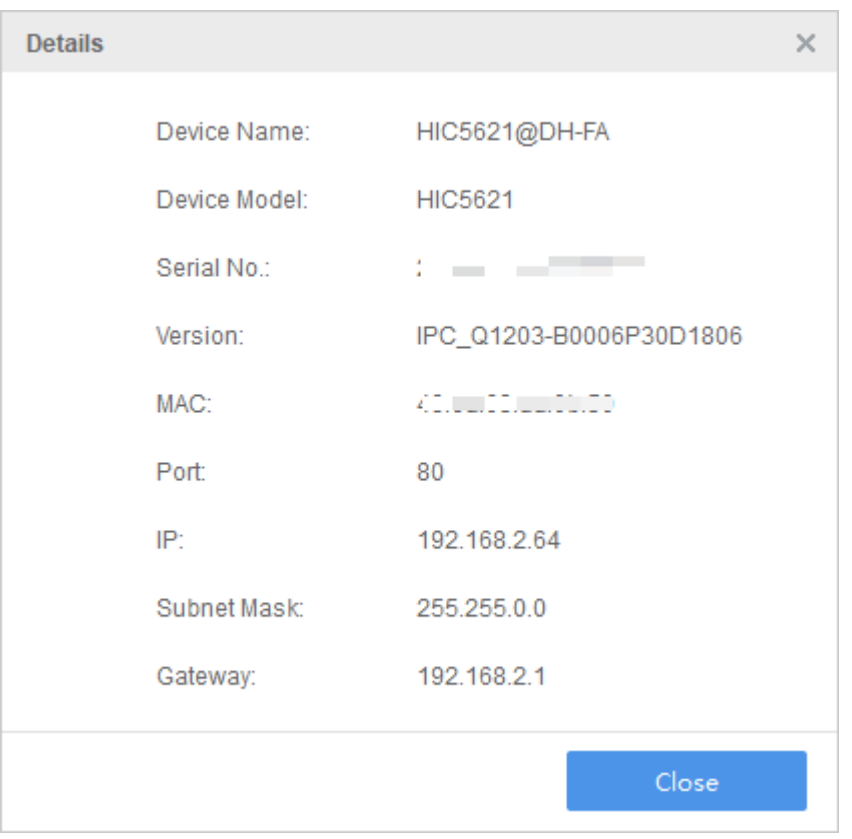

#### <span id="page-8-0"></span>2.2.3 クラウドサービスの設定

クラウドサービスの有効化/無効化、およびサインアップなしの追加機能。

- クラウドサービスを有効にすると、デバイスをクラウドアカウントに追加できます。以降、 他のアプリケーションでクラウドアカウントにログインすることによりデバイスを使用でき るようになります([アプリケーションセンターを](#page-40-0)参照)。デバイスを繰り返し追加する必要はあ りません。
- サインアップなしの追加機能を有効にすると、クラウドアカウントへのサインアップなしで、 対応するアプリを使用してデバイスを追加して使用できます。

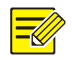

#### 注意!

アプリケーションセンター ([アプリケーションセンターを](#page-40-0)参照)にアクセスして、対応するアプリ をダウンロードしてください。

**Operation** 欄の ◯ をクリックします。以下のようなページが表示されます。

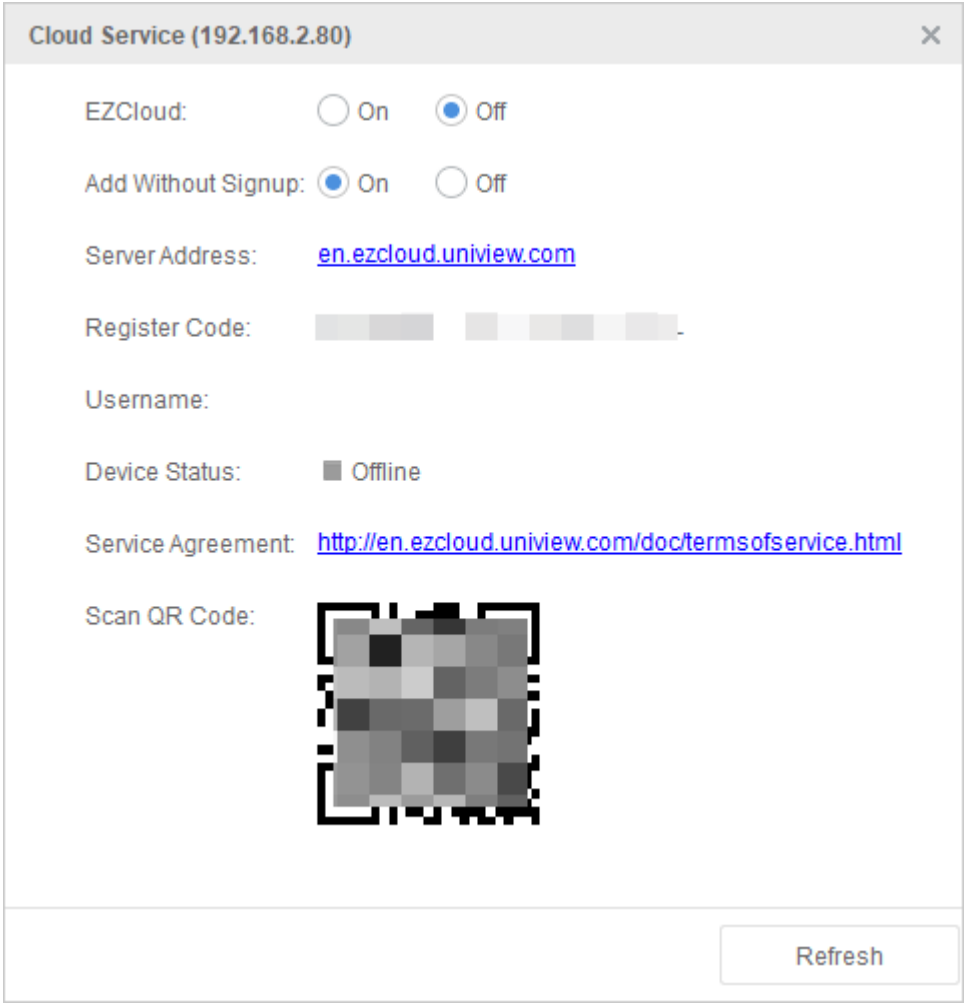

● デバイスのクラウド(EZCloud)サービスを有効または無効にします。 クラウドサービスが有効になっている場合、アプリでクラウドアカウントにログインし、ア プリを使用して QR コードをスキャンしてデバイスを追加できます。デバイスの状態が「オン ライン」と表示されている場合は、デバイスがクラウドサーバーに接続済みで、クラウドア カウントに追加できることを示しています。

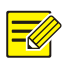

#### 注意!

クラウドサービスを有効または無効にしたら、**Refresh** をクリックしてデバイスの状態を更新す る必要があります。

● デバイスのサインアップなしの追加機能を有効または無効にします。 有効にした場合、対応するアプリ([アプリケーションセンターを](#page-40-0)参照)を使用して、その下にあ る QR コードをスキャンしてデバイスを追加できます。これにより、クラウドアカウントへの サインアップなしで、携帯電話からデバイスにリモートでアクセスできるようになります。

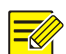

#### 注意!

サインアップなしの追加機能を使用するには、デバイス側でクラウドサービスが有効になってい て、強力なパスワードが設定済みである必要があります。

 デバイスの削除: デバイスをクラウドアカウントから削除するには、**Delete** をクリックします。 この操作を行ってもツールでのデバイスの使用には影響しません。

#### <span id="page-10-0"></span>2.2.4 デバイスの **Web** インタフェースへのアクセス

**Operation 欄の <del>○</del> をクリックすると、デバイスの Web インタフェースでログインページが開き** 

ます。

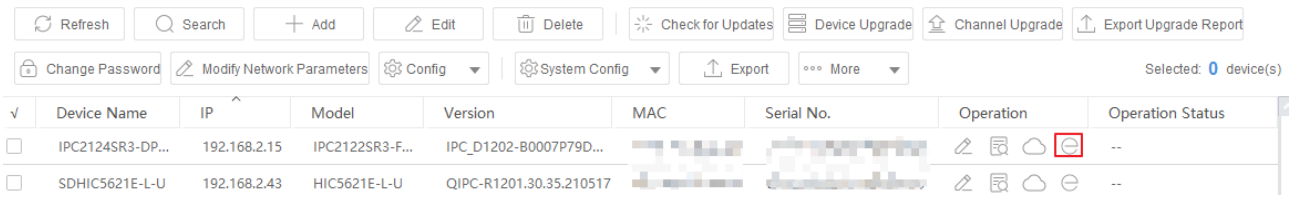

#### <span id="page-10-1"></span>2.2.5 デバイスを削除

削除するデバイスを選択し、上部にある **Delete** をクリックするとデバイスがデバイスリストから 削除されます。

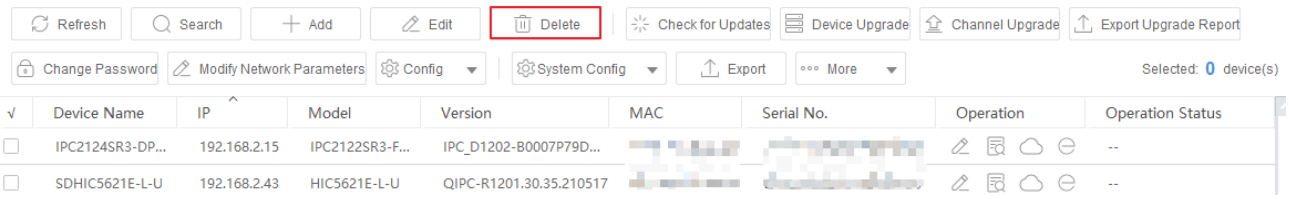

## <span id="page-10-2"></span>2.3 アップグレード

以下のアップグレードモードを選択して、デバイスまたはチャンネルのバージョンをアップグレ ードできます。

- テンプレートアップグレード:コンピュータ上のアップグレードパッケージへのパスを指定 するテンプレートを使用して、異なるタイプのデバイスをアップグレードします。
- オンラインアップグレード: クラウドからアップグレードパッケージを取得して、さまざまな タイプのデバイスをアップグレードします。
- ファイルアップグレード:アップグレードファイルをアップロードして、同じタイプのデバ イスをアップグレードします。

#### <span id="page-10-3"></span>2.3.1 アップグレードの設定

同時アップグレードが可能な最大デバイス数とアップグレード期間を設定します。

1. 右上隅の をクリックします。以下のようなページが表示されます。

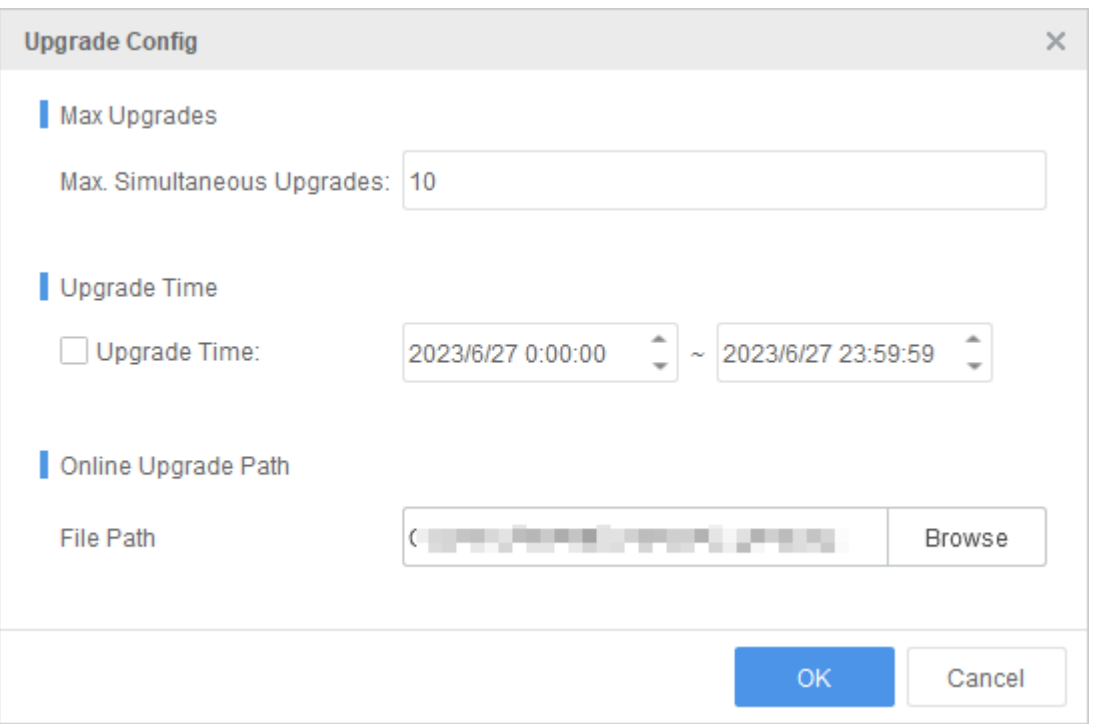

- 2. **Max. Simultaneous Upgrades** と **Upgrade Time** を設定します。
	- **Max. Simultaneous Upgrades**:同時アップグレードが可能なデバイス数を入力します。こ の数値が大きくなるにつれて、ネットワーク要件も高くなります。デフォルトは 10 です。
	- **Upgrade Time**:選択した場合、指定された時間帯にアップグレードが開始します。選択 しなかった場合、すぐにアップグレードが開始します。アップグレード時間帯を指定し ている場合は、その時間帯にツールが実行中であることを確認してください。実行中で ないと、アップグレードは失敗します。
- 3. **OK** をクリックします。

#### <span id="page-11-1"></span><span id="page-11-0"></span>2.3.2 デバイスのアップグレード

#### 1. テンプレートファイル

このモードでは、コンピュータ上のアップグレードパッケージへのパスを含むテンプレートファ イルを使用し、これらのアップグレードパッケージを使用してさまざまなタイプのデバイスを一 括でアップグレードします。

- 1. アップグレードするデバイスを選択し、**Device Upgrade** をクリックします。
- 2. **Template Upgrade** を選択します。

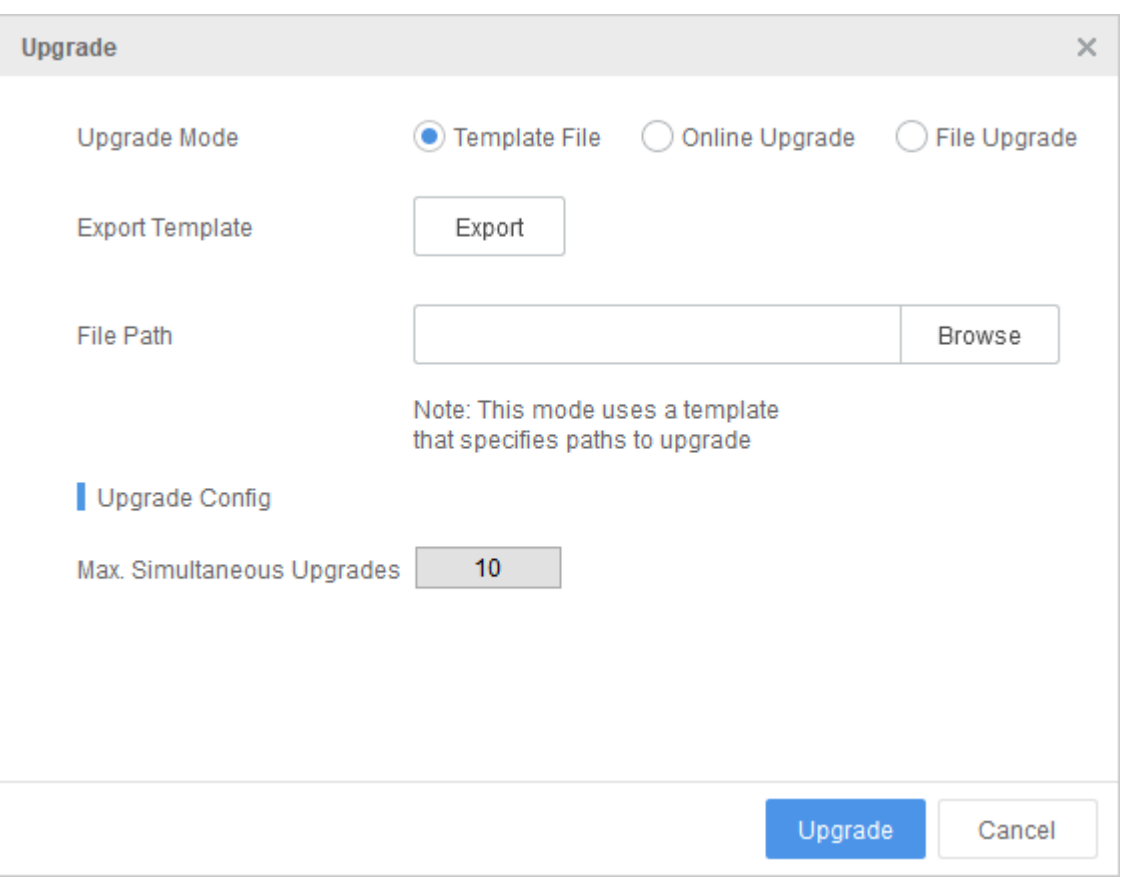

- 3. **Export** をクリックして、選択したデバイスに関する基本情報を含むテンプレートをエクスポ ートします。テンプレートファイルに、コンピュータ上のアップグレードパッケージへのパ スを入力します。
- 4. **Browse** をクリックし、設定済みテンプレートファイルを見つけます。次に、Open をクリッ クしてテンプレートをインポートします。
- 5. (オプション) **Configure** をクリックします[。クラウドサービスの設定を](#page-8-0)参照してください。
- 6. **Upgrade** をクリックします。デバイスは、設定されたアップグレード時間帯にアップグレード されます。

#### <span id="page-12-0"></span>2. オンラインアップグレード

このモードでは、接続済みデバイスのアップデートを確認し、(アップデートが利用可能な場合) アップグレードパッケージをコンピュータにダウンロードして、さまざまなタイプのデバイスを アップグレードします。

- 1. アップグレードするデバイスを選択し、**Check for Updates** をクリックします。ツールは、選 択したデバイスのアップデートについて確認します。アップデートが利用可能な場合、 **Operation Status** 欄に **Upgradable** と表示されます。
- 2. アップグレード可能なデバイスを選択し、**Device Upgrade** をクリックします。

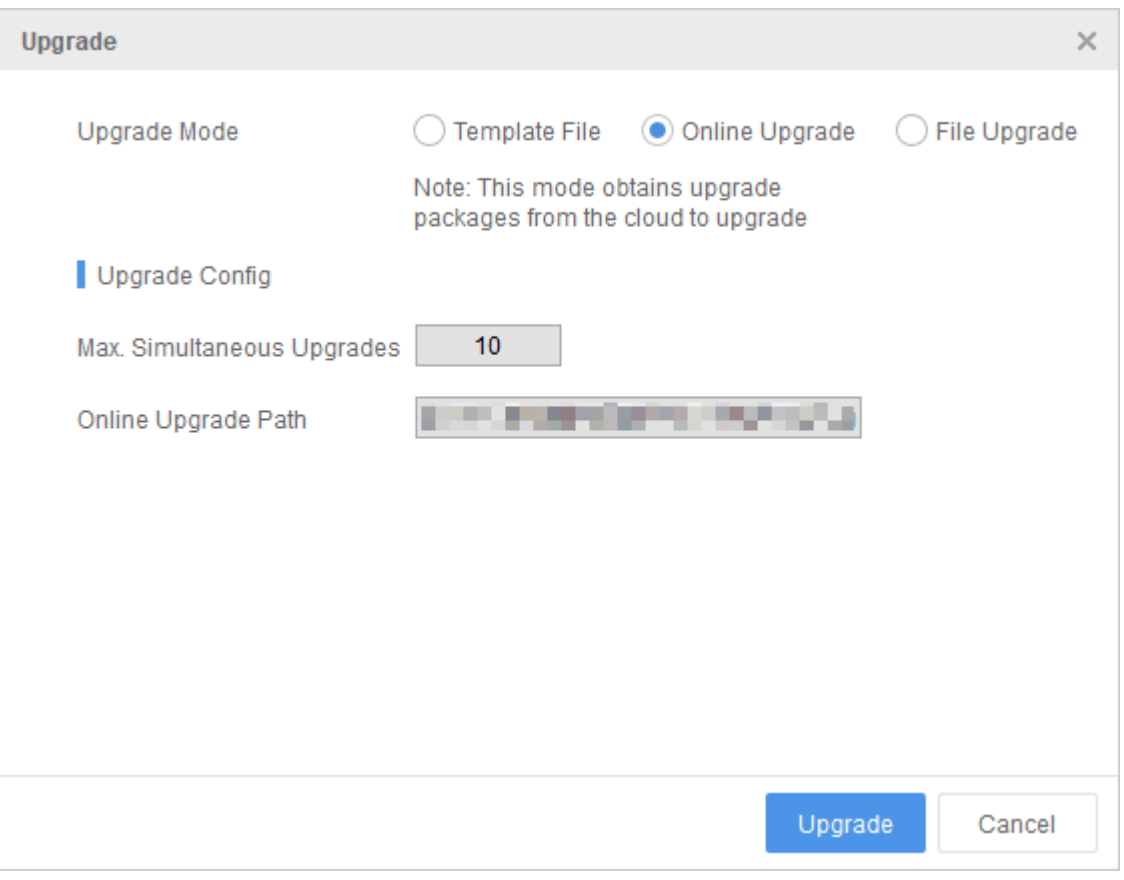

- 3. **Online Upgrade** を選択します。
- 4. **Browse** をクリックし、アップグレードパッケージのダウンロード先を指定します。
- 5. (オプション) **Configure** をクリックします[。クラウドサービスの設定を](#page-8-0)参照してください。
- 6. **Upgrade** をクリックします。デバイスは、設定されたアップグレード時間帯にアップグレード されます。

#### <span id="page-13-0"></span>3. ファイルアップグレード

このモードでは、アップグレードファイルをアップロードすることにより、同じタイプのデバイ スをアップグレードします。

- 1. アップグレードするデバイスを選択し、**Device Upgrade** をクリックします。
- 2. **File Upgrade** を選択します。

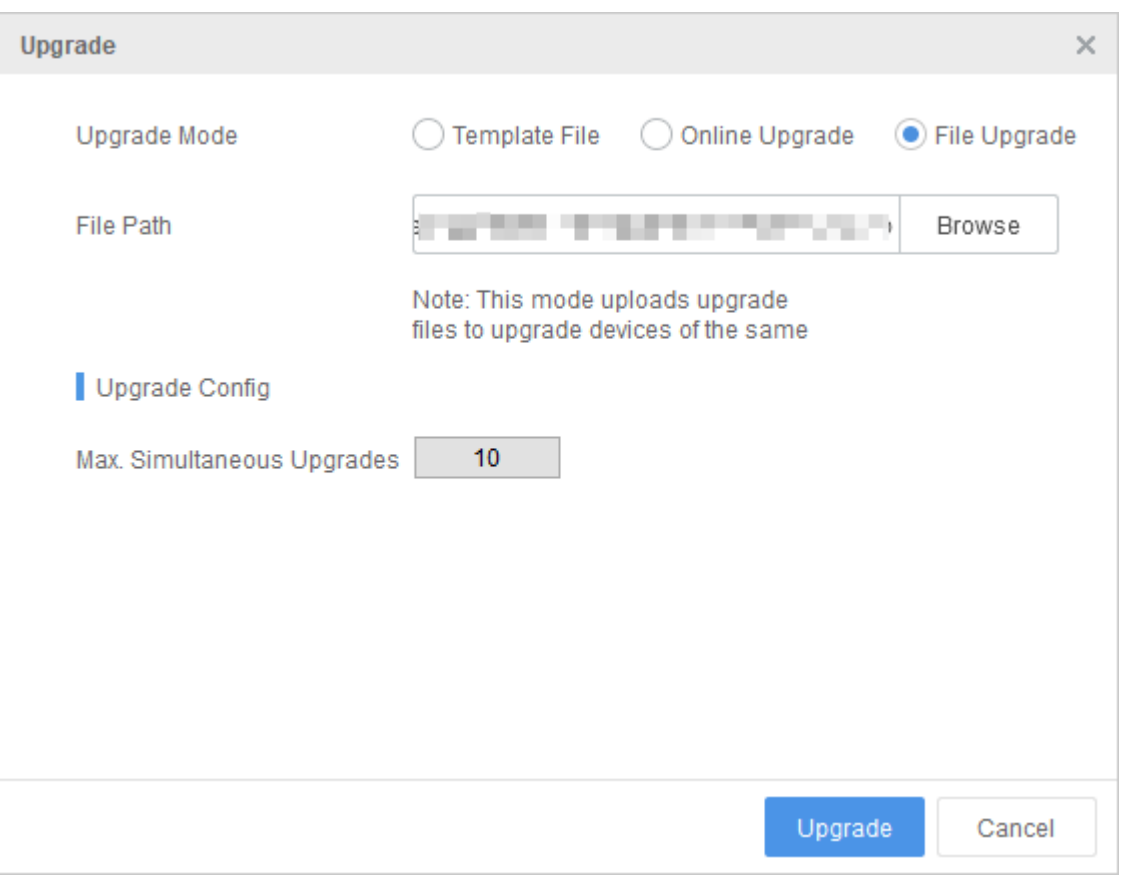

- 3. **Browse** をクリックし、コンピュータ上のアップグレードパッケージを見つけます。
- 4. (オプション) **Configure** をクリックします[。デバイスのアップグレードを](#page-11-0)参照してください。
- 5. **Upgrade** をクリックします。デバイスは、設定されたアップグレード時間帯にアップグレード されます。

#### <span id="page-14-0"></span>2.3.3 チャンネルのアップグレード

NVR (NVR チャンネルとも言います)に接続されているカメラをアップグレードします。

- 1. NVR を選択し、**Channel Upgrade** をクリックします。
- 2. アップグレードするチャンネルを選択し、**OK** をクリックします。
- 3. チャンネルをアップグレードするための残りの操作は、デバイスのアップグレードの場合と 同じです。詳しく[はデバイスのアップグレードを](#page-11-0)ご覧ください。

#### <span id="page-14-1"></span>2.3.4 アップグレードのキャンセル

アップグレードタスクがスケジュール済みの場合、アップグレード時間が上部に表示されます。 タスクをキャンセルするには、その下にある **Cancel** をクリックします。 スケジュール済みアップグレードタスクは 1 つのみ設定可能です。

#### <span id="page-14-2"></span>2.3.5 アップグレードレポートのエクスポート

- 1. 目的のデバイスを選択し、**Export Upgrade Report** をクリックします。以下に示すような **Export Report** ページが表示されます。
- 2. 合計デバイス数、アップグレード対象のデバイス数、アップグレードに成功または失敗した デバイス数が表示されます。レポートをエクスポートするには、**Export** をクリックします。

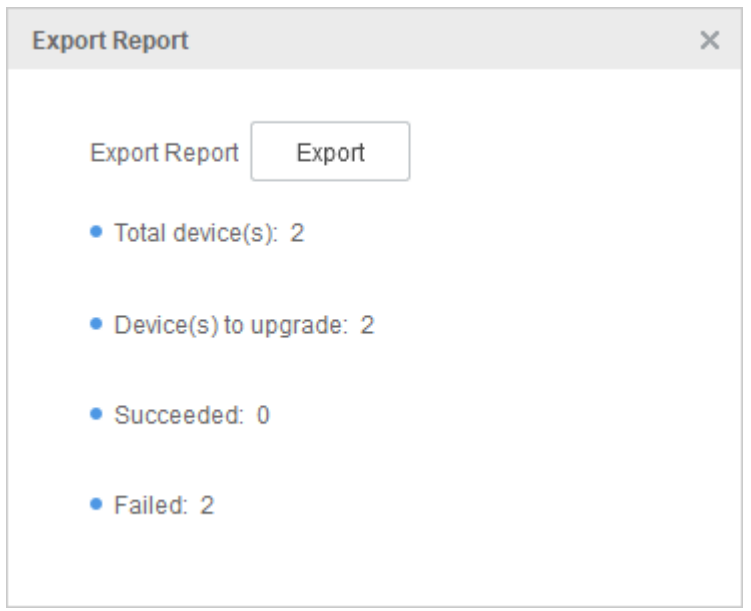

## <span id="page-15-0"></span>2.4 デバイスのパスワード変更

デバイス用のログインパスワードを変更します。パスワードの変更後、デバイスの Web インタフ ェースにアクセスするには、新しいパスワードを使用する必要があります。

1. 対象デバイスを選択し、**Change Password** をクリックします。

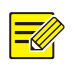

注意!

複数のデバイスを選択してパスワードを変更する場合は、選択したデバイスのユーザー名と元の パスワードが同じであることを確認してください。

2. 以下に示すページで、デバイスのユーザー名、古いパスワード、新しいパスワードを入力し ます。

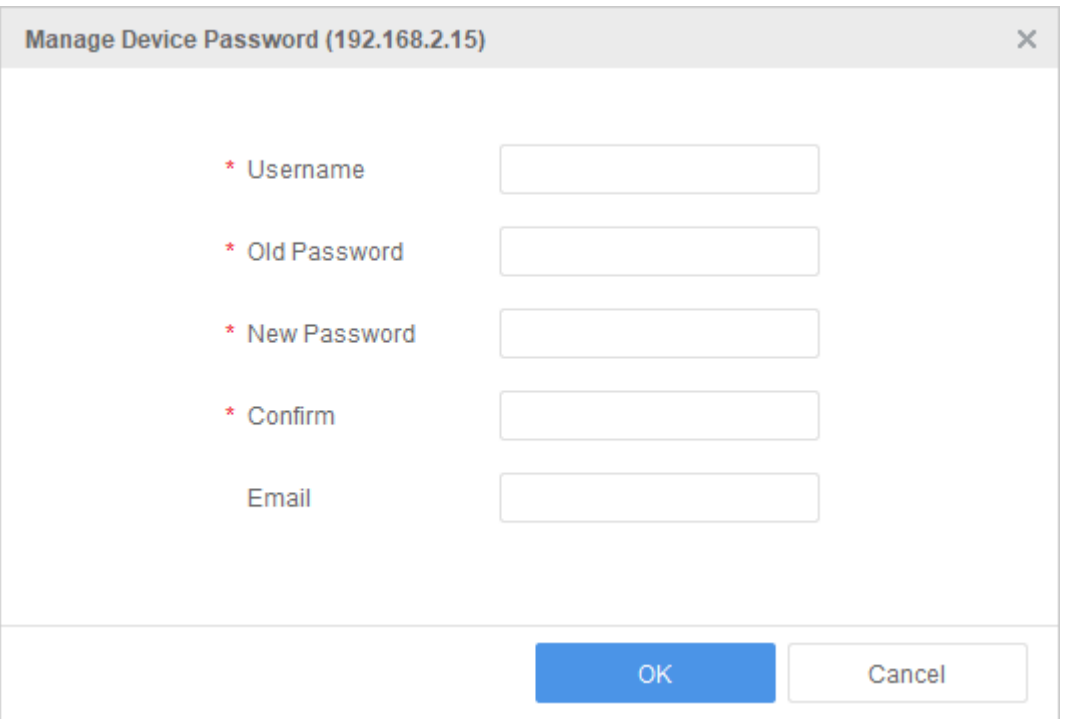

- 3. (オプション)デバイスの電子メールアドレスを入力します。入力した電子メールアドレスは、 デバイスパスワードを忘れた場合のリセットに使用するセキュリティコードの受信に使用で きます[。デバイスパスワードのリセットを](#page-32-1)参照してください。
- 4. **OK** をクリックして新しいパスワードを保存します。

## <span id="page-16-0"></span>2.5 ネットワークパラメータの変更

デバイスのネットワークパラメータの変更は、手動で行うか、または DHCP (Dynamic Host Configuration Protocol)を使用します。

- 1. Modify IP ページを開く方法を選択します。
	- デバイスを選択し、**Modify Network Parameters** をクリックします。
	- **Search** をクリックします。**Search to Add** ページで、IP を変更するデバイスを選択し、 **Modify Network Parameters** をクリックします。
- 2. **Modify IP** ページで、**Static** または **DHCP** を選択します。

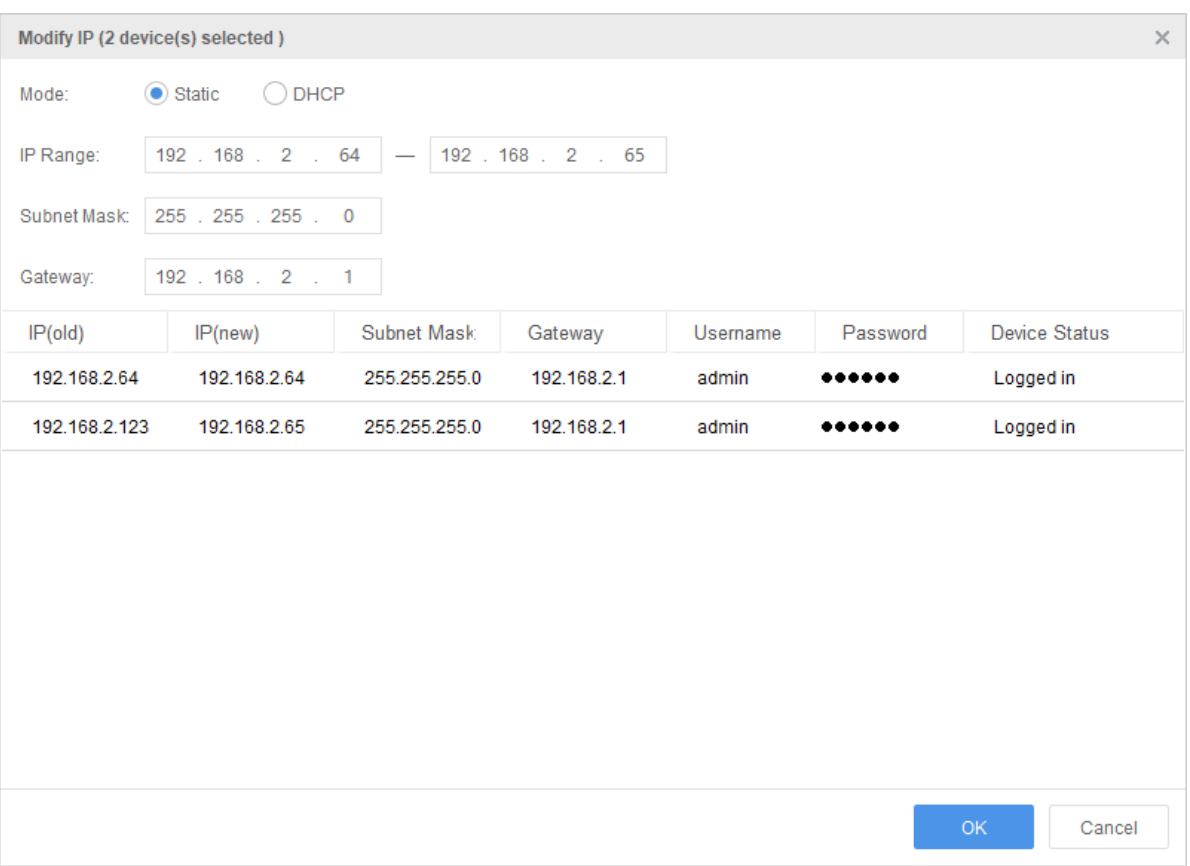

- 静的:IP (デバイスが複数の場合、IP アドレス範囲を入力)、サブネットマスク、ゲートウ ェイを入力します。
- DHCP: IP アドレスは動的に割り当てられます。
- 3. **OK** をクリックします。**Device Status** 欄をチェックして、変更が成功したかどうかを確認し ます。

### <span id="page-17-0"></span>2.6 設定

<span id="page-17-1"></span>2.6.1 基本設定

#### 1. デバイス名

注意!

デバイス名を変更します。

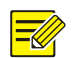

1 つのデバイスが選択されている場合にのみ、デバイス名が表示されます。

1. 新しい名前を入力します。

Device Name

HIC5621@DH-FA

2. **Save** をクリックします。

#### 2. 時間

デバイスのタイムゾーンとシステム時刻を変更する方法を選択します。 手動による変更:手動でタイムゾーンとシステム時刻を変更します。  コンピュータの時間と同期:**Sync with Computer Time** をクリックして、デバイスのシステム 時刻をコンピュータのシステム時刻と同期します。

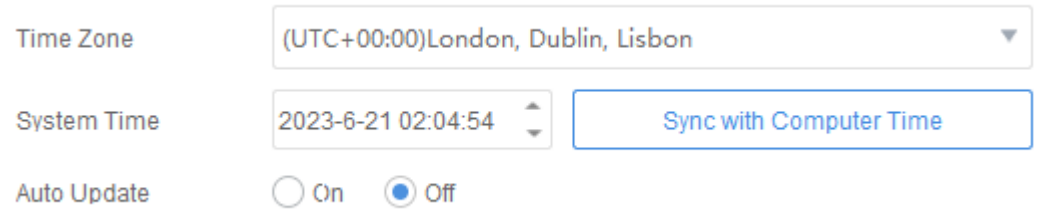

 **Auto Update** の有効化:NTP サーバーのアドレス、ポート、更新間隔を設定して、デバイス のシステム時刻を NTP サーバー時間と自動的に同期します。

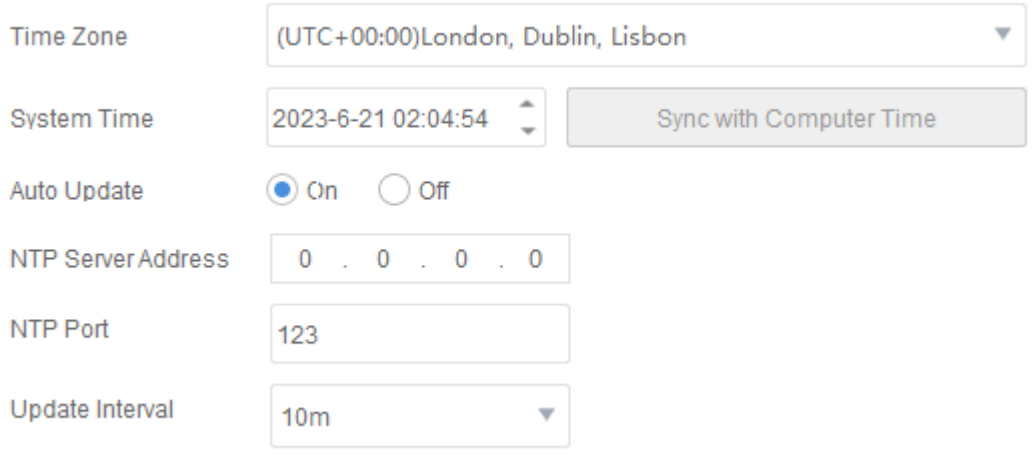

#### 3. ネットワーク

注意!

デバイスのネットワーク設定を変更します。

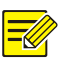

1 つのデバイスが選択されている場合にのみ、ネットワーク設定が表示されます。

1. IP 取得モード、ネットワークタイプ、IP アドレス、動作モード、サブネットマスク、ゲート ウェイを設定します。NVR の場合、ネットワークインタフェースも選択できます。特定の設 定オプションについては、実際のユーザーインタフェースにより異なります。

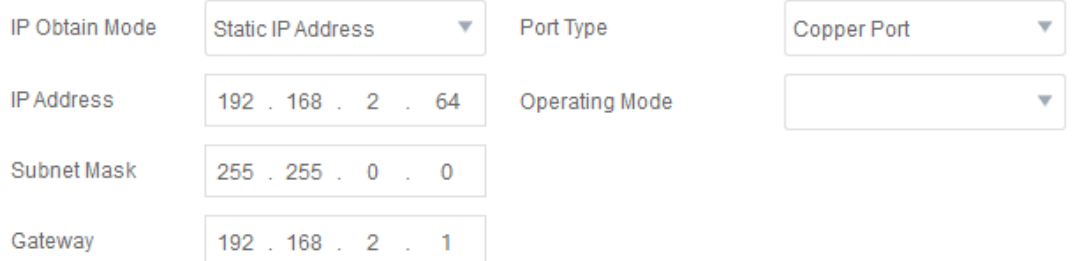

2. **Save** をクリックします。

4. **DNS**

ドメインネームサーバーを設定します。

- 1. メイン DNS サーバーアドレスとサブ DNS サーバーアドレスを変更します。
	- メイン DNS アドレスは、メイン DNS が適切に機能している場合に使用されます。メイン DNS サーバーが利用できない場合、サブ DNS サーバーのアドレスが自動的にアクティベートされ るため、ネットワーク操作が中断されることはありません。

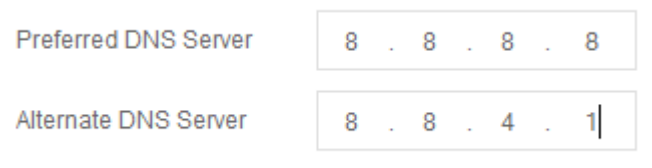

#### 2. **Save** をクリックします。

#### 5. ポート

- デバイスポートを設定します。
- 1. HTTPS ポートと HTTP ポートを変更します。

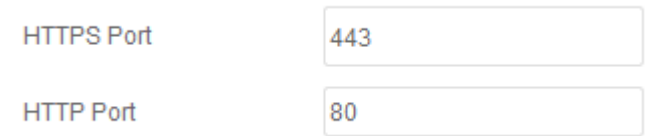

2. Save をクリックします。

#### 6. **SNMP**

SNMP は、デバイスの状態の監視を行い、デバイスの故障を特定するために使用されます。

- 1. **Enable** をクリックして SNMP を有効にします。
- 2. SNMP タイプ:SNMPv2 または SNMPv3 を選択します。

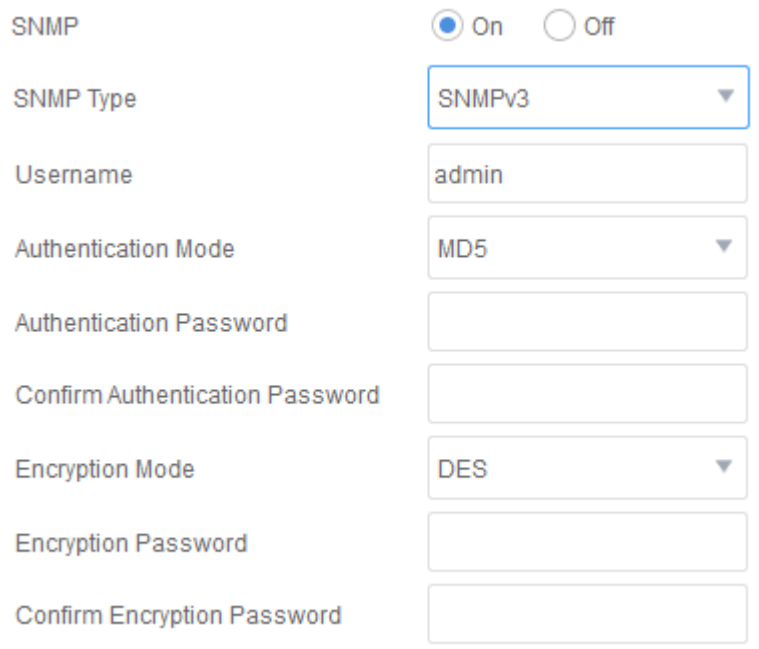

#### (推奨) SNMPv3

ネットワークのセキュリティレベルが低い場合、高いセキュリティレベルの SNMPv3 が 推奨されます。SNMPv3 は、ユーザー名とパスワードの認証、および DES 暗号化を使用 して、より高いレベルのセキュリティを提供します。

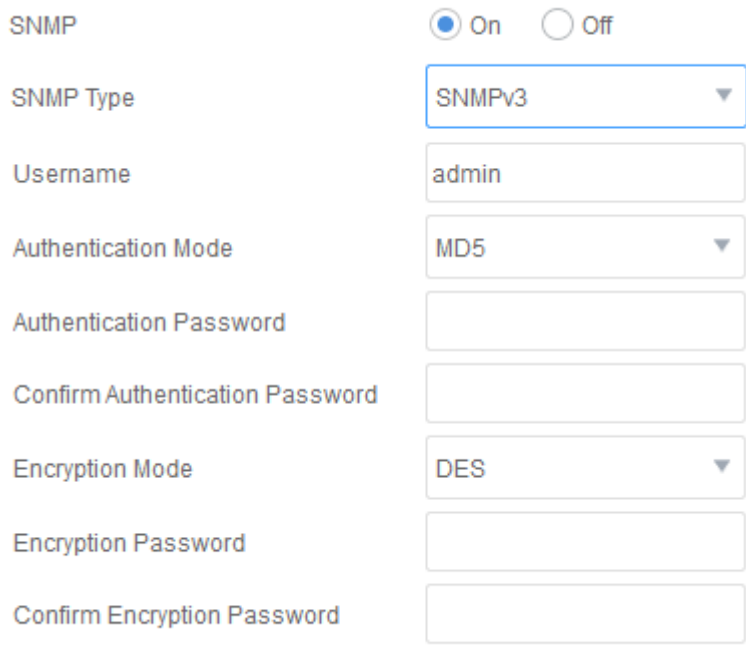

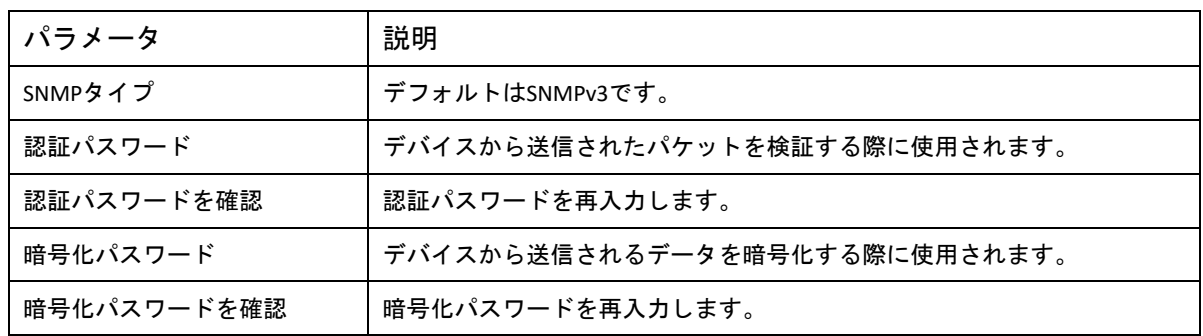

#### $\triangleright$  SNMPv2

SNMPv2 は、ネットワークのセキュリティレベルが高い場合に許可されます。SNMPv2 は コミュニティ文字列認証を使用するため、SNMPv3 よりも安全性は低下します。

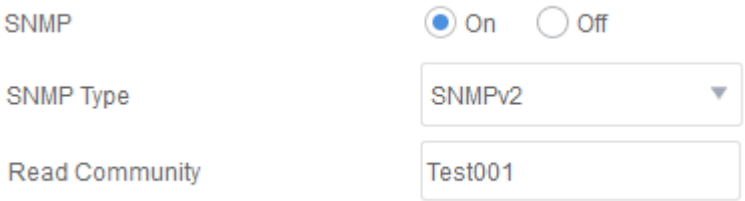

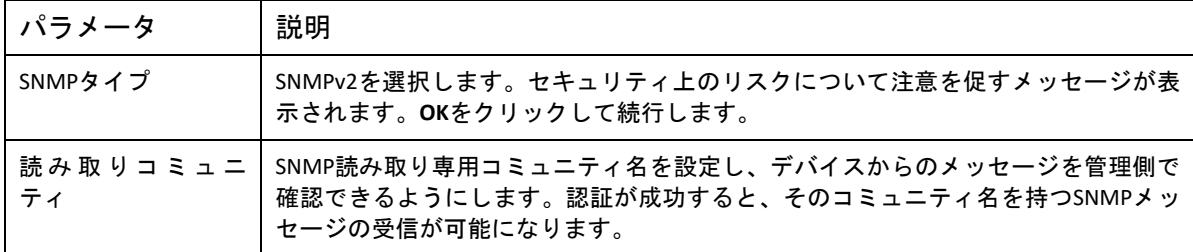

#### 7. **ONVIF**

IPC 認証モードを設定します。

Authentication Mode

 $\circ$  Standard  $\circ$  Compatible

- 標準: ONVIF 推奨の認証モードを使用します。
- 互換性あり:デバイスの現在の認証モードを使用します。

#### <span id="page-21-0"></span>2.6.2 高度な設定

高度な設定には、画像、エンコードフォーマット、OSD、音声、動体検知、IPC/NVR チャンネル のインテリジェントサーバーパラメータが含まれます。表示されるパラメータはデバイスのモデ ルによって異なることがあります。

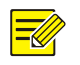

EC エンコーダチャンネルは、画像、エンコード、OSD パラメータの設定のみをサポートします。

#### 1. 写真

注意!

画像パラメータ(表示効果、画像補正、シーン、露出、スマートイルミネーション、ホワイトバラ ンスなど)を設定します。

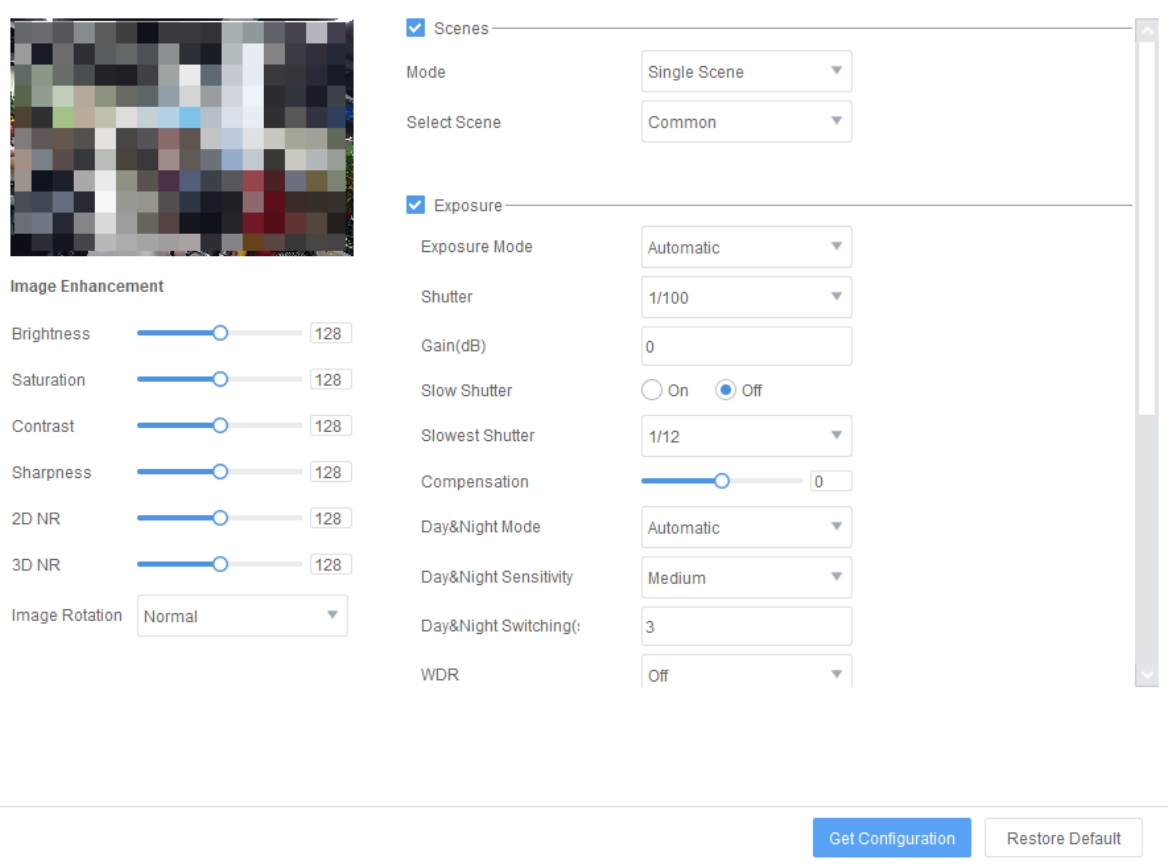

操作:

- 表示効果を表示します。画像設定を調整しながらライブビデオを表示できます。調整はすぐ に反映されるため、リアルタイムで変更の確認ができます。画像をダブルクリックすると、 画面を最大化して全画面表示にできます。もう一度ダブルクリックすると元に戻ります。
- デフォルト設定への復元: **Restore Default** をクリックすると、デフォルト設定へ復元できます。
- **設定の取得: Get Configuration をクリックして、デバイスから最新のパラメータを取得します。**
- **異なる時間帯に異なるシーンを適用するには、Mode ドロップダウンリストから Multiple Scenes** を選択し、各シーンのシーンタイプ、スケジュール、照度、標高を設定して、**Enable Scene Schedule** を選択します。スケジュール、照度、標高範囲に設定された条件が同時に満たされ た場合、選択したシーンが適用されます。条件が満たされない場合、デフォルトのシーン

(**Operation** 欄に が表示されているシーン)が使用されます。**Operation** 欄の をクリック

すると、現在のシーンがデフォルトのシーンとして設定されます。

<span id="page-22-0"></span>● チャンネルにコピー:チャンネルの画像設定を他のチャンネルにコピーすることで設定が簡 単にできます。**Copy To** をクリックしてパラメータとチャンネルを選択し、**Save** をクリックし ます。

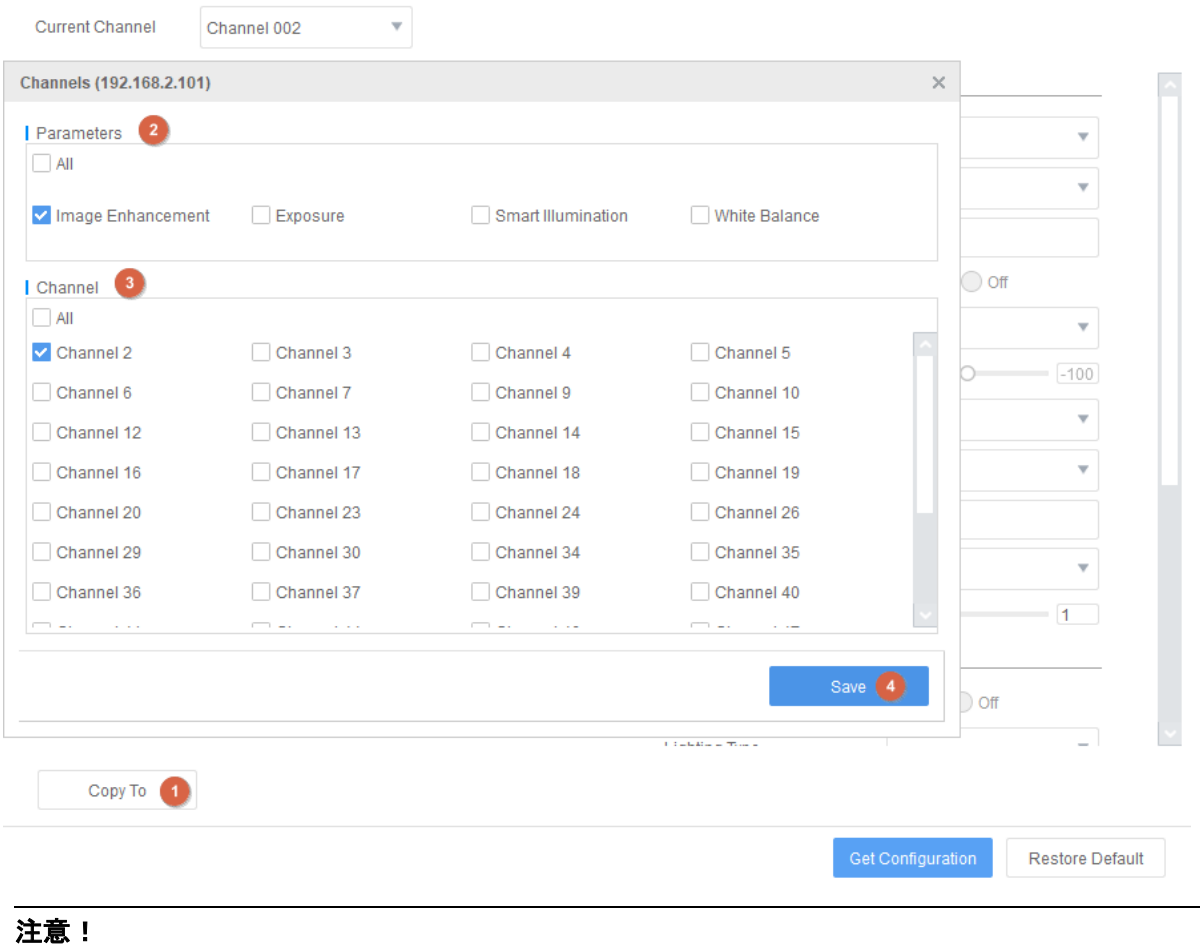

コピー機能は、プライベートプロトコル経由で接続されているチャンネルにのみ適用されます。

#### 2. エンコーディング

 $\equiv$ 

キャプチャモード、メイン/サブ/ストリーム 3 などのエンコードパラメータを設定します。

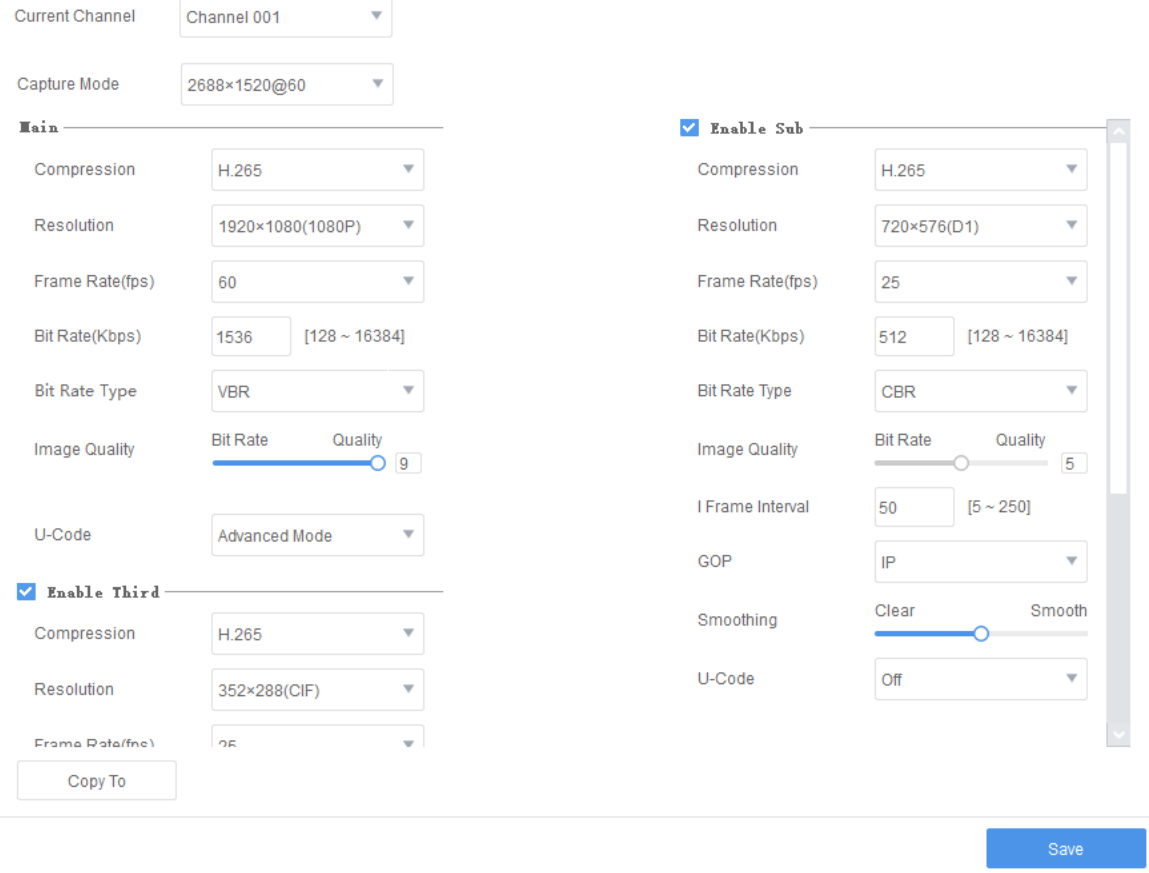

操作:

- 変更を適用するには、**Save** をクリックします。
- 設定をチャンネルにコピーするには:チャンネルのエンコード設定を他のチャンネルにコピ ーします[。チャンネルにコピーを](#page-22-0)参照してください。

#### 3. **OSD**

OSD パラメータを設定します。OSD とは、ビデオ画像にオーバーレイされるコンテンツ(テキスト など)のことを指します。OSD 設定には、表示効果、チャンネル名、コンテンツスタイル、OSD コンテンツ、表示エリアが含まれます。

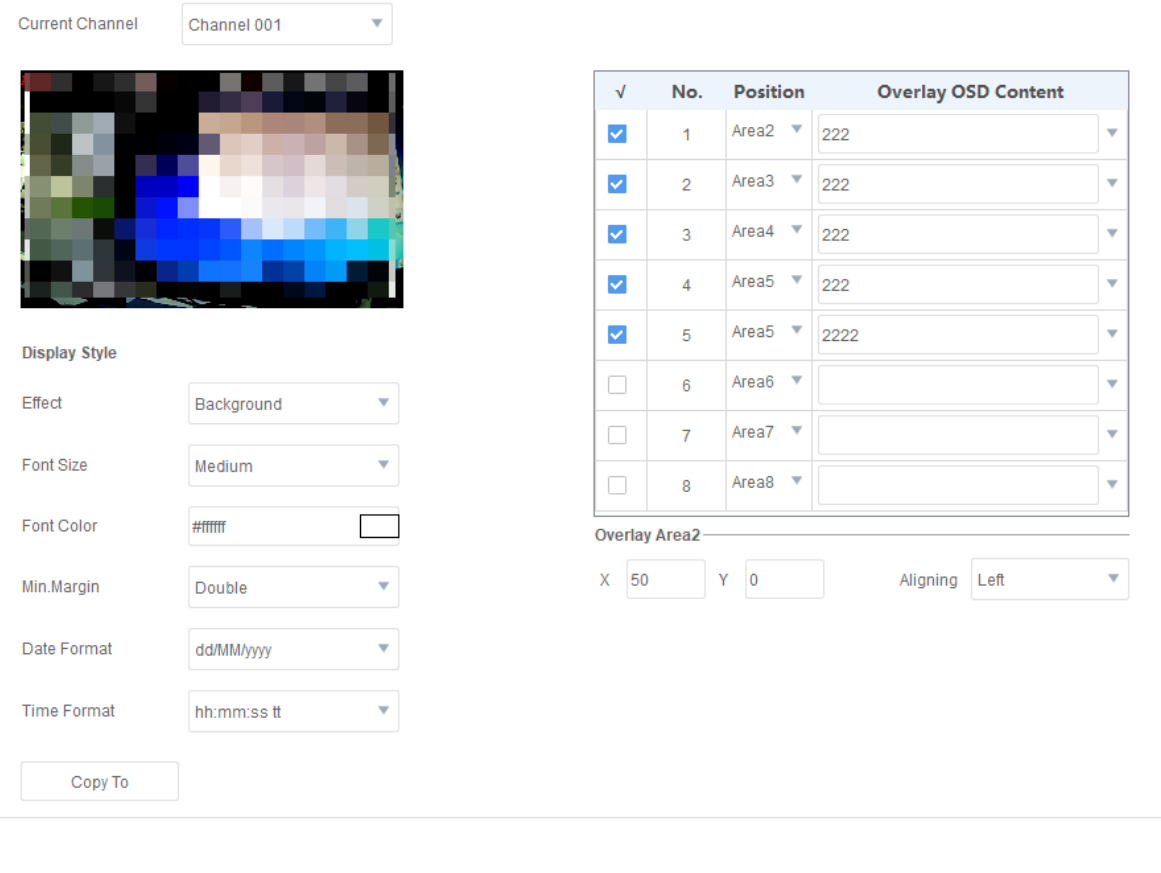

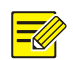

#### 注意!

EC エンコーダチャンネルの場合、Channel Name オプションは OSD コンテンツリストでは使用で きません。

操作:

- 表示効果を表示します。画像設定を調整しながらライブビデオを表示できます。調整はすぐ に反映されるため、リアルタイムで変更の確認ができます。画像をダブルクリックすると、 画面を最大化して全画面表示にできます。もう一度ダブルクリックすると元に戻ります。
- OSD の追加または削除: 左側で OSD スタイルを調整し、右側のボックスで OSD コンテンツを 入力します。OSD コンテンツのチェックボックスは自動的に選択されます。OSD を削除する には、チェックボックスをオフにするか、OSD コンテンツを消去します。
- OSD 位置の調整: 各 OSD の位置は調整可能です。右側の行をクリックすると、OSD の座標が 表示されます。重なることがないように、必要に応じて位置を調整します。
- コピー機能を使用し、NVR チャンネルの OSD 設定を NVR の他のチャンネルにコピーします。 [チャンネルにコピーを](#page-22-0)参照してください。

#### 4. 音声

音声パラメータ(音声入力、音声入力ゲイン、エンコードフォーマット、サンプリングレートなど) を設定します。

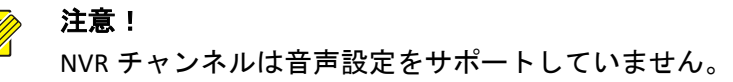

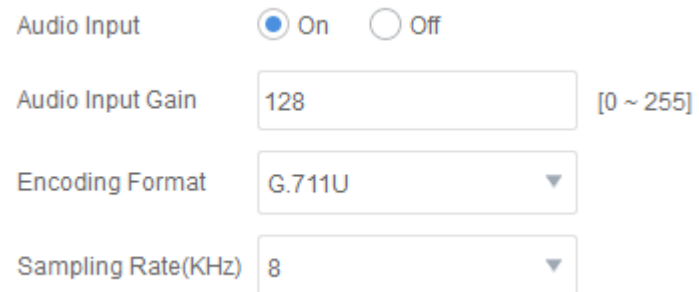

#### 5. 動体検知

動体検知パラメータを設定します。動体検知は、指定された時間帯の検知エリア内の動体を検知 する際に使用されます。動体検知の設定には以下が含まれます。

- 動体検知の有効化または無効化
- 検知エリアの指定
- 警戒スケジュールの設定
- アラームリンクの設定(アラームトリガー動作)

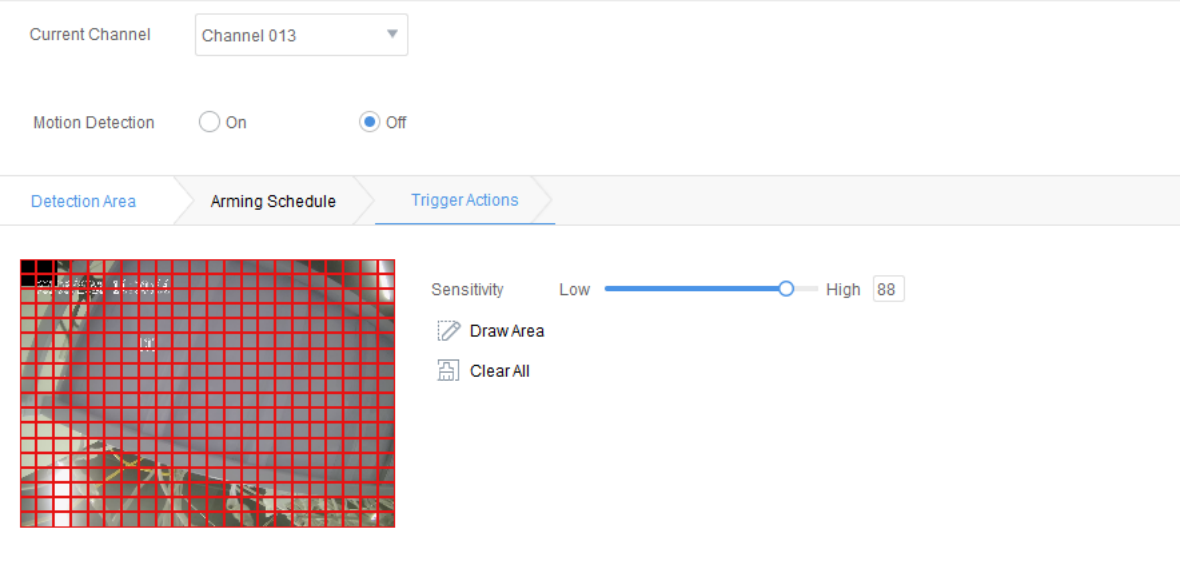

Copy To

一部のパラメータを以下に示します。

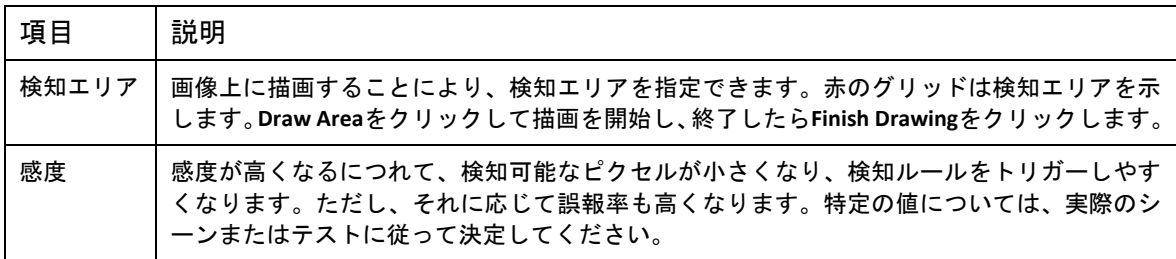

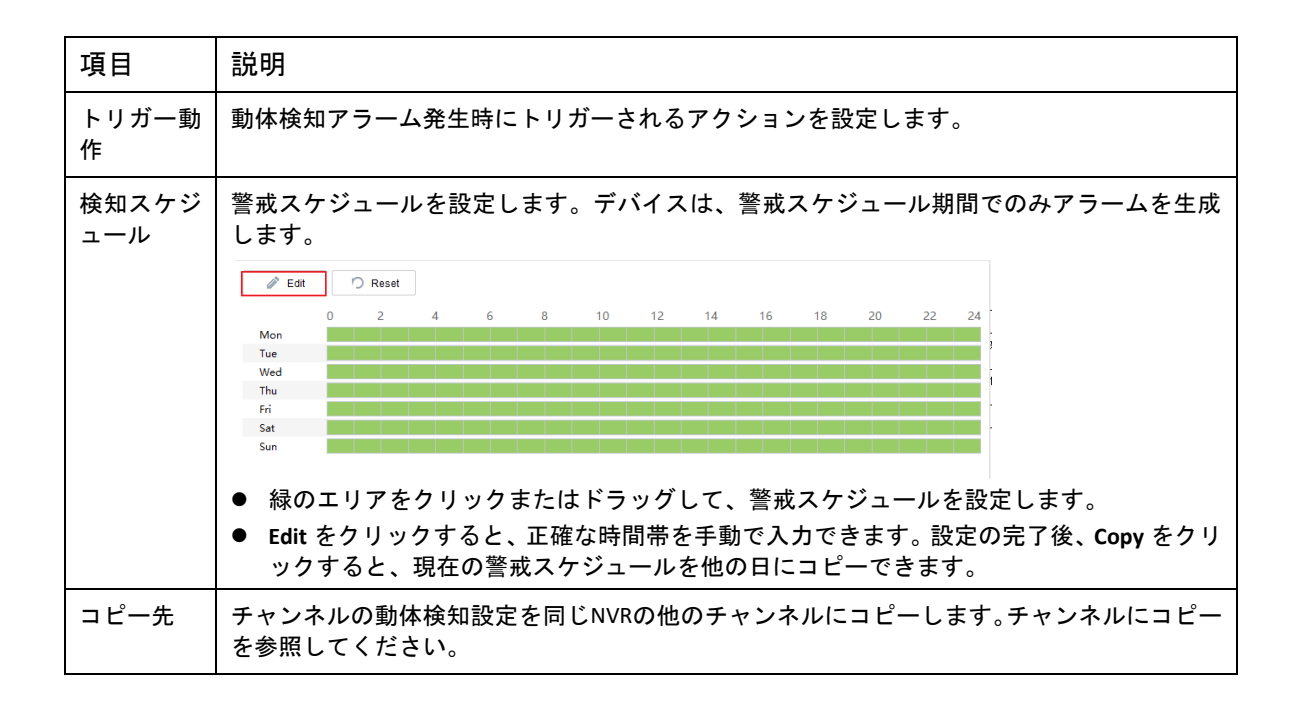

#### 6. インテリジェントサーバー

集中管理を行うためにデバイスをインテリジェントサーバーに接続する場合は、デバイスのサー バーパラメータを設定する必要があります。

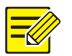

#### 注意!

インテリジェントサーバー設定をサポートしているのは IPC のみです。

通信タイプにより、設定が異なる場合があります。詳細については、以下の説明を参照してくだ さい。

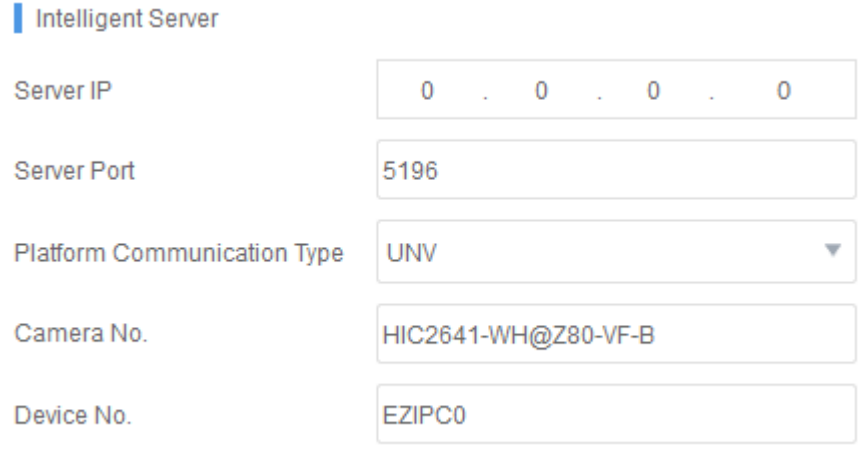

#### UNV (固定接続)パラメータの説明

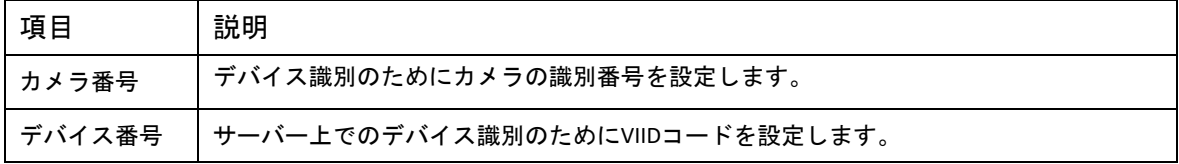

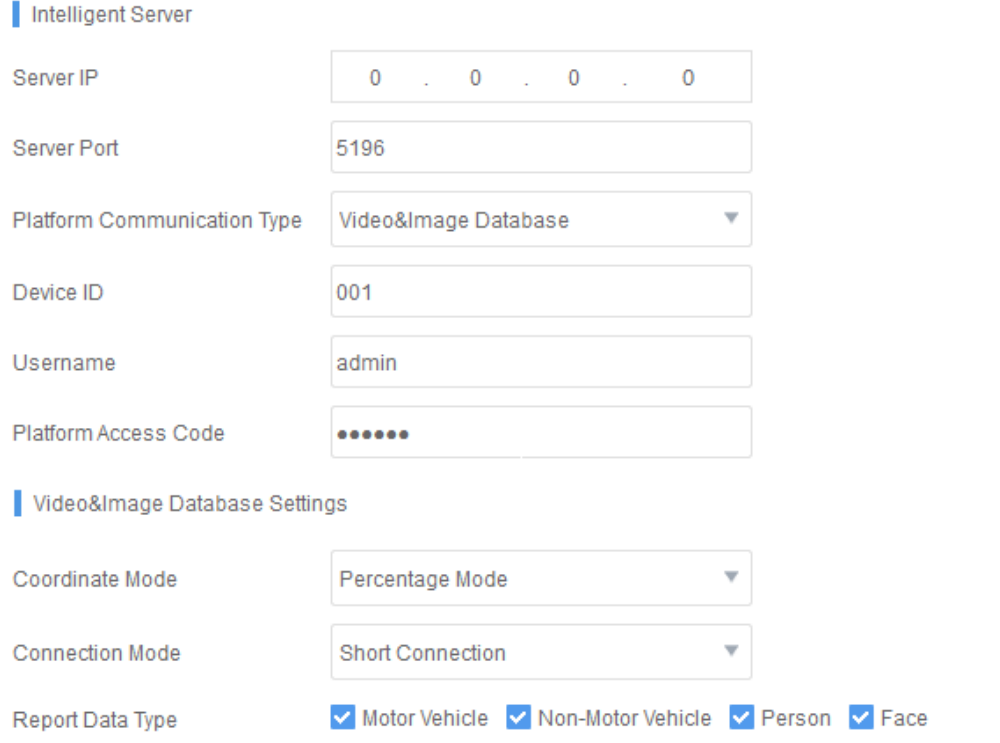

#### GA/T 1400 パラメータの説明

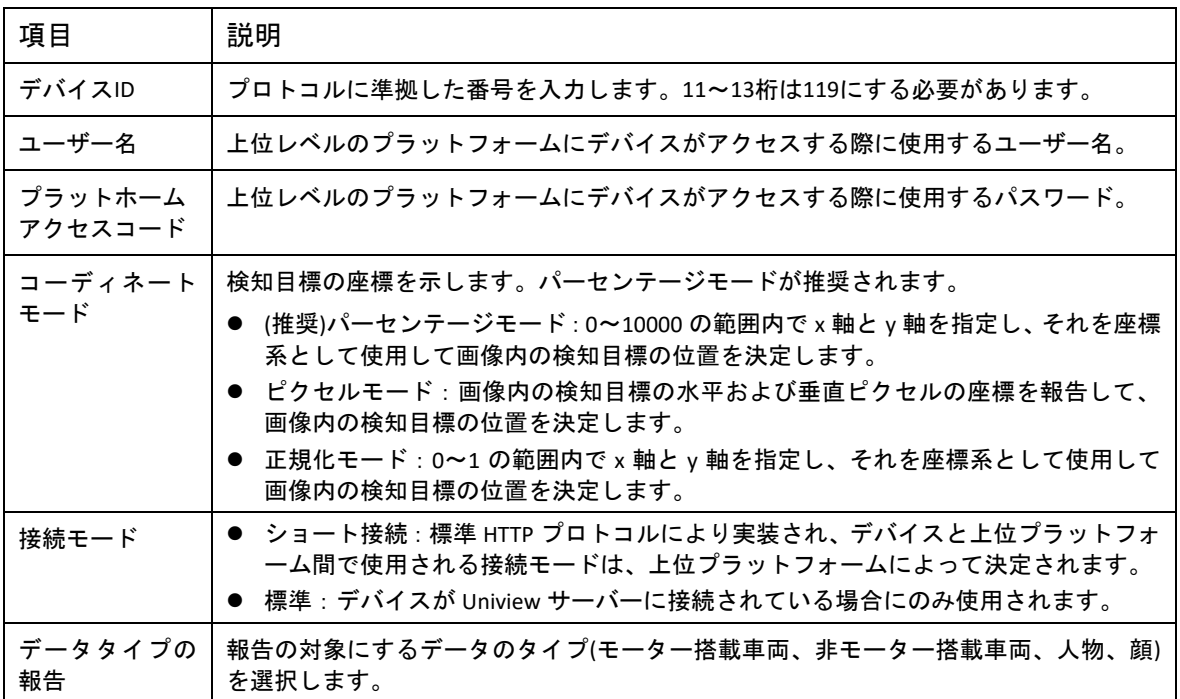

## <span id="page-29-0"></span>2.7 システム設定

#### <span id="page-29-1"></span>2.7.1 デバイスの再起動

#### 再起動するデバイスを選択し、**System Configuration > Restart Device** をクリックして確認します。

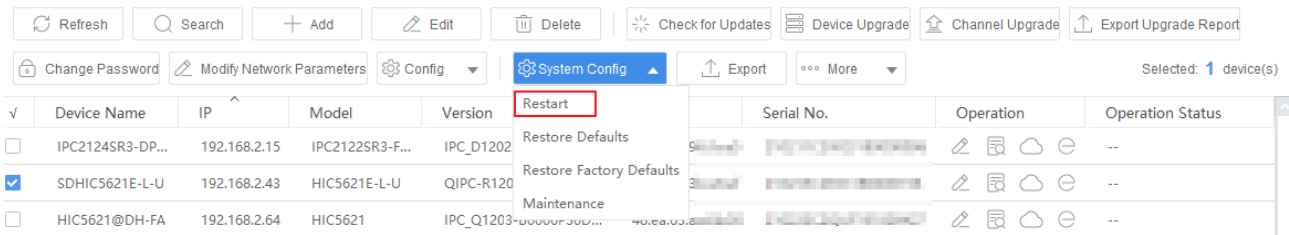

#### <span id="page-29-2"></span>2.7.2 デフォルト設定への復元

デフォルトの状態に復元とは、ネットワーク、ユーザー、時間パラメータを除く、デバイスのす べてのパラメータを工場出荷時のデフォルトに復元することを意味します。

対象デバイスを選択し、**System Configuration > Restore Defaults** をクリックして確認します。

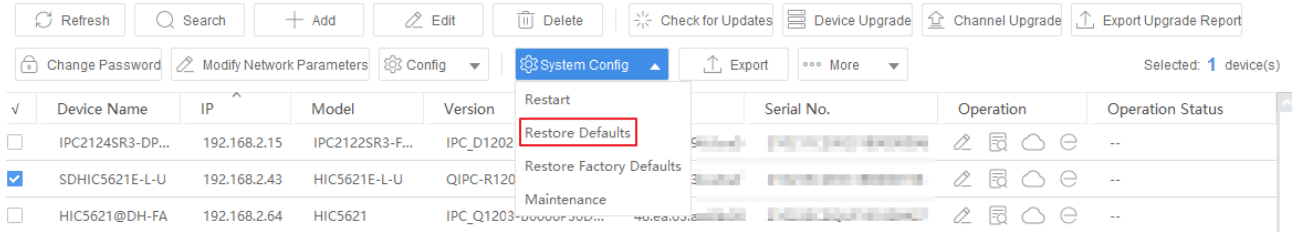

#### <span id="page-29-3"></span>2.7.3 工場出荷時のデフォルト設定への復元

工場出荷時のデフォルトに戻すとは、デバイスのすべてのパラメータを工場出荷時のデフォルト に戻すことを意味します。

対象デバイスを選択し、**System Configuration > Restore Factory Defaults** をクリックして確認します。

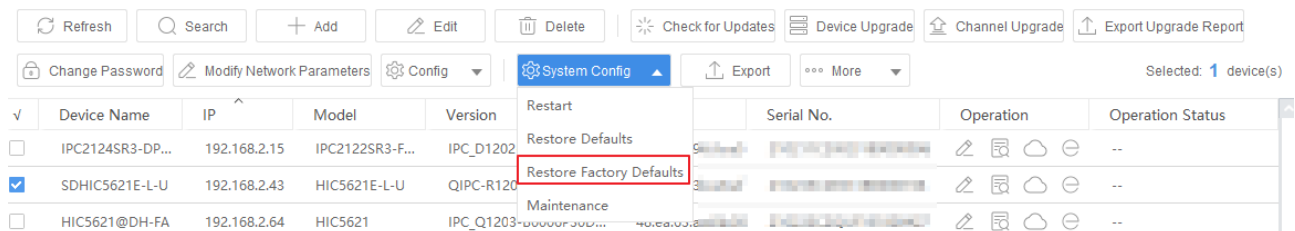

#### <span id="page-29-4"></span>2.7.4 デバイスメンテナンス

デバイスメンテナンスでは、デバイス設定のインポートや、診断情報および設定のエクスポート ができます。

1. デバイスを選択し、**System Configuration > Maintenance** をクリックします。

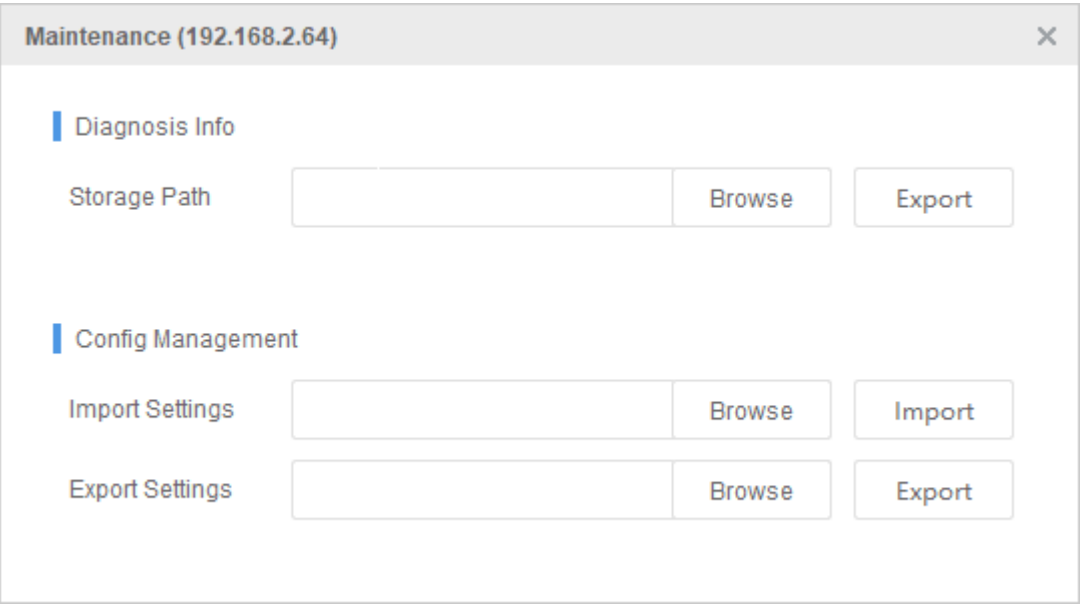

- 2. 必要に応じて以下の操作を実行します:
	- 診断情報(ログ情報やシステム設定情報など)をエクスポートします。**Browse** をクリック して宛先を指定し、**Export** をクリックします。診断情報は、コンピュータ上の指定され た場所に.csv ファイルとして保存されます。
	- 設定のインポート:デバイスにローカル設定ファイルをインポートし、既存の設定ファ イルを置き換えて、デバイスの設定を変更します。**Browse** をクリックして設定ファイル を見つけて、**Import** をクリックします。
	- 設定のエクスポート:デバイスのシステム設定ファイルをバックアップ用にローカルフ ォルダにエクスポートします。**Browse** をクリックして宛先を指定し、**Export** をクリック します。

## <span id="page-30-0"></span>2.8 デバイスリストのエクスポート

デバイス情報(デバイス名、IP アドレス、モデル、バージョン情報、MAC アドレス、シリアル番 号など)を.csv ファイルにエクスポートします。

リストからデバイスを選択し、**Export** をクリックして宛先を選択します。次に、**Save** をクリック し、選択したデバイスの情報をエクスポートします。

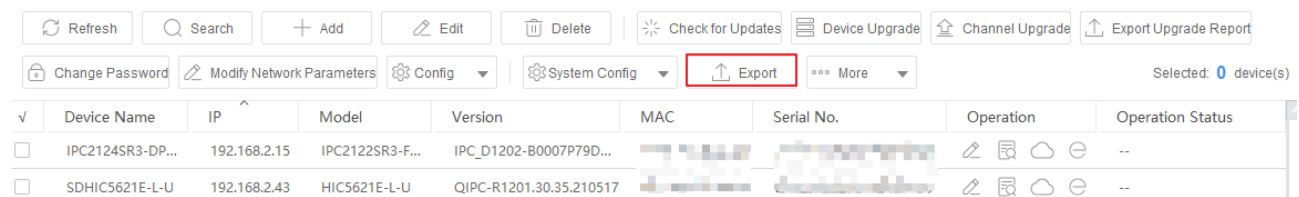

## <span id="page-30-1"></span>2.9 詳細

#### <span id="page-30-2"></span>2.9.1 デバイス名の変更

変更されたデバイス名を含む.csv ファイルをインポートし、デバイス名を一括で変更します。ま ず現在のデバイス名を含むファイルのエクスポートが必要です。

- 1. 対象デバイスを選択し、**More > Modify Device Name** をクリックします。以下のようなページ が表示されます。
- 2. **Export** をクリックし、選択したデバイスの情報(IP、シリアル番号、デバイスタイプ、デバイ ス名など)を含むテンプレートファイルをエクスポートします。

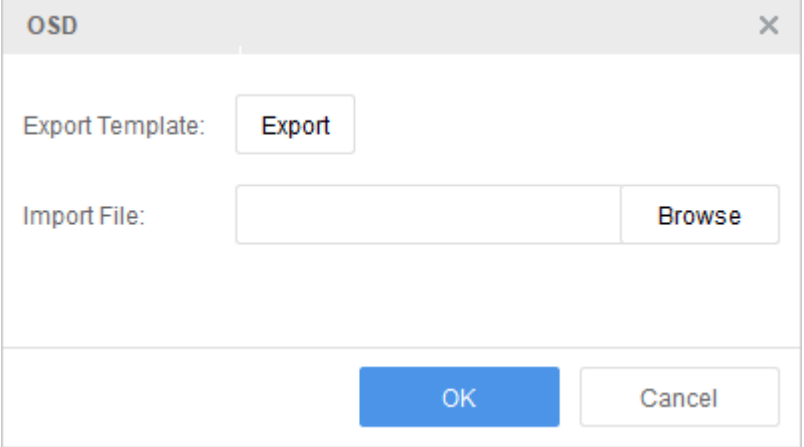

- 3. ファイル内のデバイス名を変更し、変更を保存します。
- 4. **Browse** をクリックしてファイルを選択します。
- 5. **OK** をクリックします。現在のデバイス名が、インポートされた.csv ファイルに含まれるデバ イス名に置き換えられます。

#### <span id="page-31-0"></span>2.9.2 **OSD** の変更

変更された OSD 設定を含む.csv ファイルをインポートし、デバイスの OSD を一括で変更します。 まず現在の OSD 設定のエクスポートが必要です。

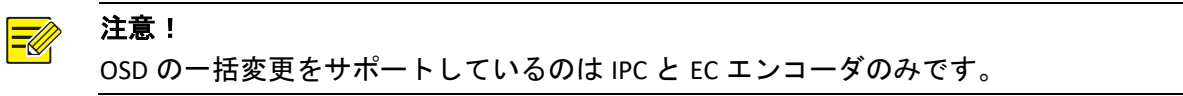

- 1. 対象デバイスを選択し、**More > Modify OSD** をクリックします。以下のようなページが表示さ れます。
- 2. **Export** をクリックして、選択したデバイスの現在の OSD 設定を含むテンプレートファイルを エクスポートします。

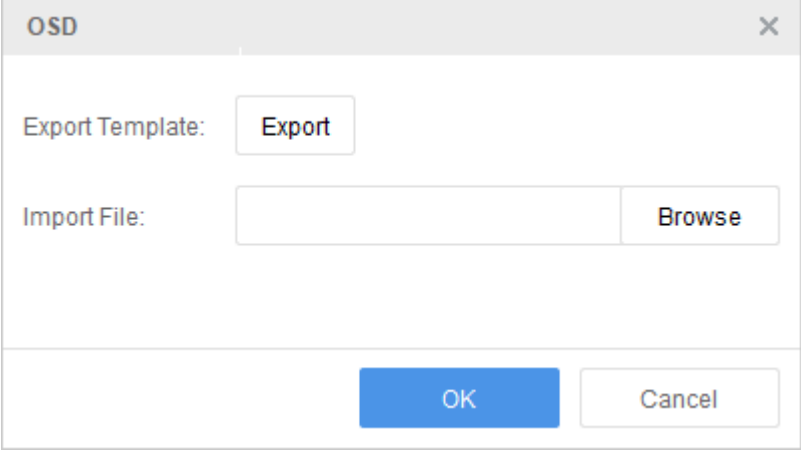

- 3. ファイル内の OSD 設定を変更し、変更を保存します。
- 4. **Browse** をクリックしてファイルを選択します。

5. **OK** をクリックします。現在の OSD が、インポートされたファイルに含まれる OSD 設定に基 づいて変更されます。

## <span id="page-32-0"></span>2.10 その他の操作

#### <span id="page-32-1"></span>2.10.1 デバイスパスワードのリセット

デバイスのログインパスワードを忘れた場合にはリセットが可能です。

1. **Search** をクリックします。以下のようなページが表示されます。

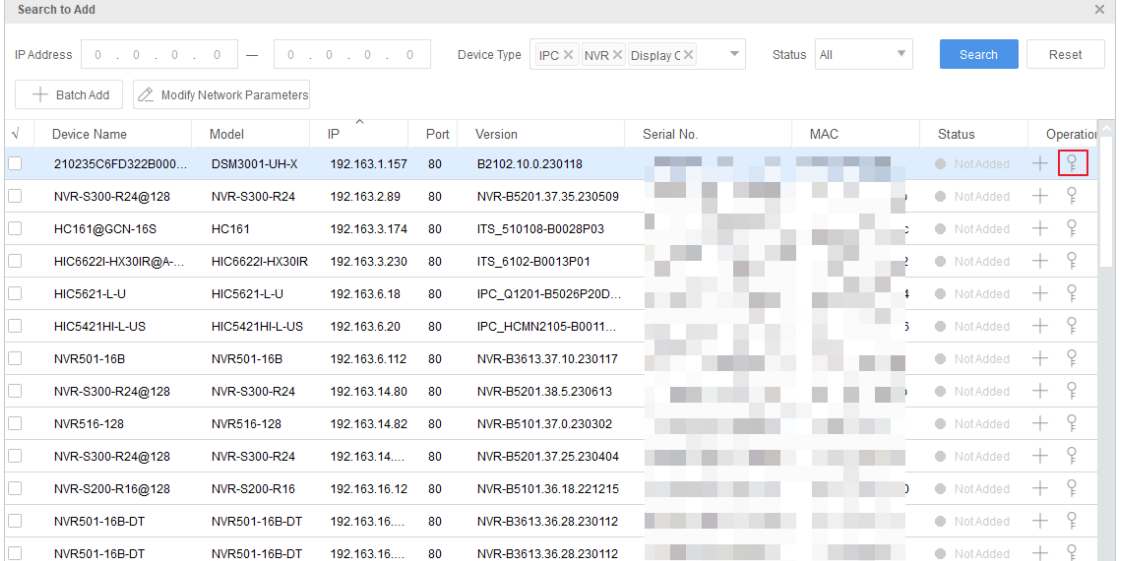

- 2. 対象デバイスの **Operation** 欄の をクリックします。パスワードのリセットページが表示さ れます。
- 3. 画面上の指示に従って QR コードをスキャンします。このデバイス用に送信した電子メールア ドレスにセキュリティコードが送信されます。セキュリティコードを入力し、**Next** をクリッ クしてパスワードをリセットします。

#### <span id="page-32-2"></span>2.10.2 複数のデバイスの選択

デバイスを 1 つずつ選択するか、クリックアンドドラッグして複数のデバイスを選択します。合 計デバイス数と選択したデバイス数がデバイスリストの上部に表示されます。

#### <span id="page-32-3"></span>2.10.3 デバイスリストの更新

現在のページに表示されているデバイス情報を更新するには、**Refresh** をクリックします。または、 デバイスを選択し、**Refresh** をクリックして、選択したデバイスの情報を更新します。

#### <span id="page-32-4"></span>2.10.4 デバイスのフィルタ

デバイスタイプを選択するか、キーワードを入力して、デバイス名、IP、デバイスモデル、バー ジョン情報、シリアル番号、動作状態によって、デバイスリストをフィルタリングします。入力

したキーワードを消去するには、 をクリックします。

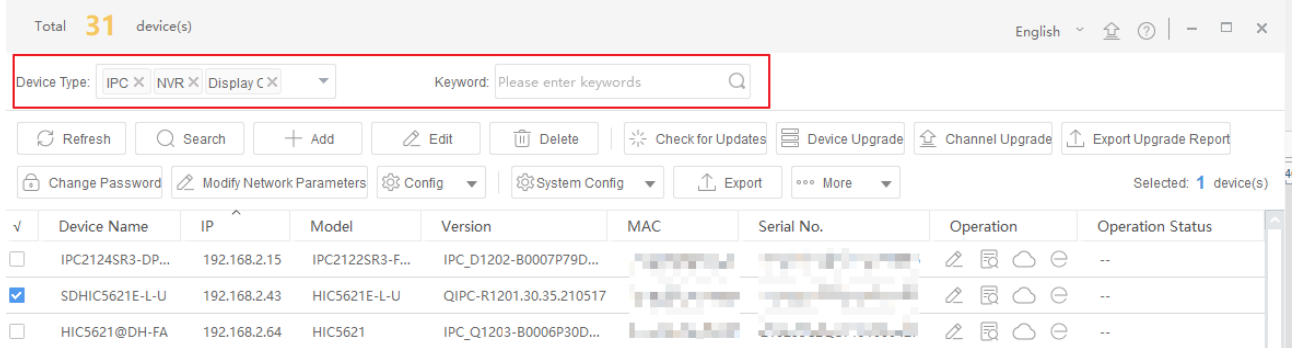

#### <span id="page-33-0"></span>2.10.5 デバイスの並べ替え

ヘッダー(デバイス名、IP、デバイスモデル、バージョン情報、シリアル番号、動作状態)をクリッ クして、デバイスリストの欄のコンテンツを昇順または降順に並べ替えます。

<span id="page-33-1"></span>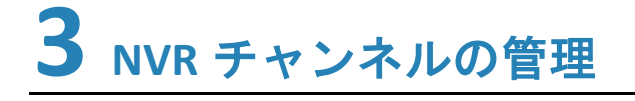

NVR チャンネルを追加または削除します。

## <span id="page-33-2"></span>3.1 **NVR**チャンネルの追加

- 1. メインページの NVR チャンネル管理タブをクリックします。
- 2. NVR チャンネルを追加する方法を選択します。
	- 選択して追加:IPC リストから対象 IPC を選択し、NVR リストから対象 NVR を選択して、 **Import** をクリックします。選択した IPC が、指定した NVR にチャンネルとして追加され ます。

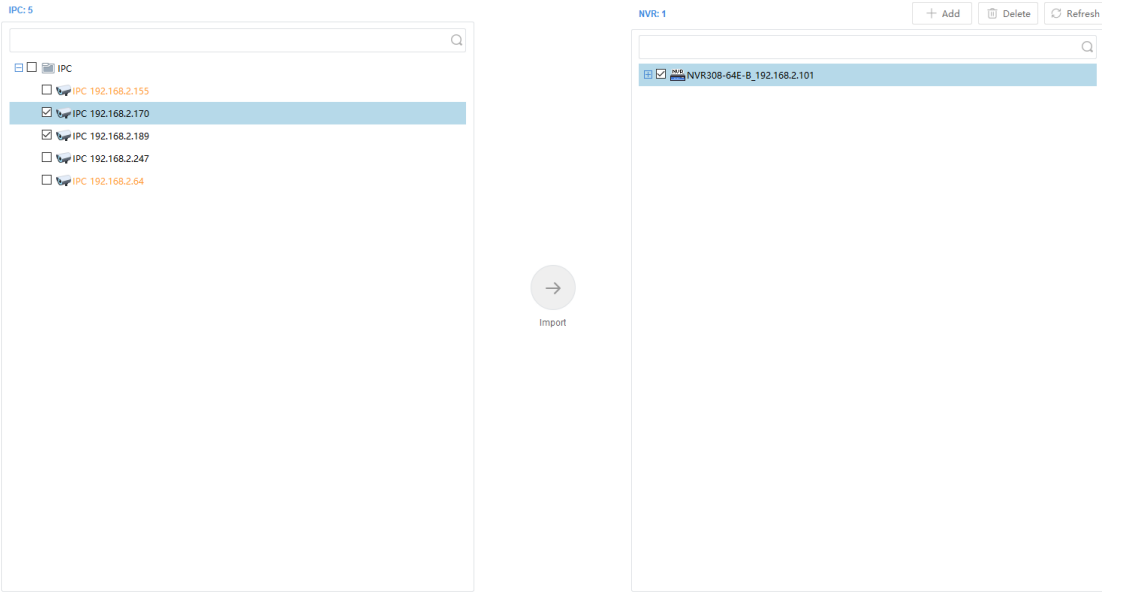

 手動による追加:対象 NVR を選択し、**Add** をクリックします。ポップアップページで、 追加する IPC の情報を入力し、**OK** をクリックします。IPC が、NVR にチャンネルとして 追加されます。

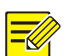

注意!

#### IPC リスト内のオレンジは NVR に追加された IPC を示します。

● NVR リスト内の青は新規に追加されたチャンネルを示します。

## <span id="page-34-0"></span>3.2 **NVR**チャンネルの削除

NVR チャンネルの削除

 チャンネルを一括で削除します。NVR の複数のチャンネルを選択し、**Delete** をクリックしま す。選択したチャンネルが削除されます。

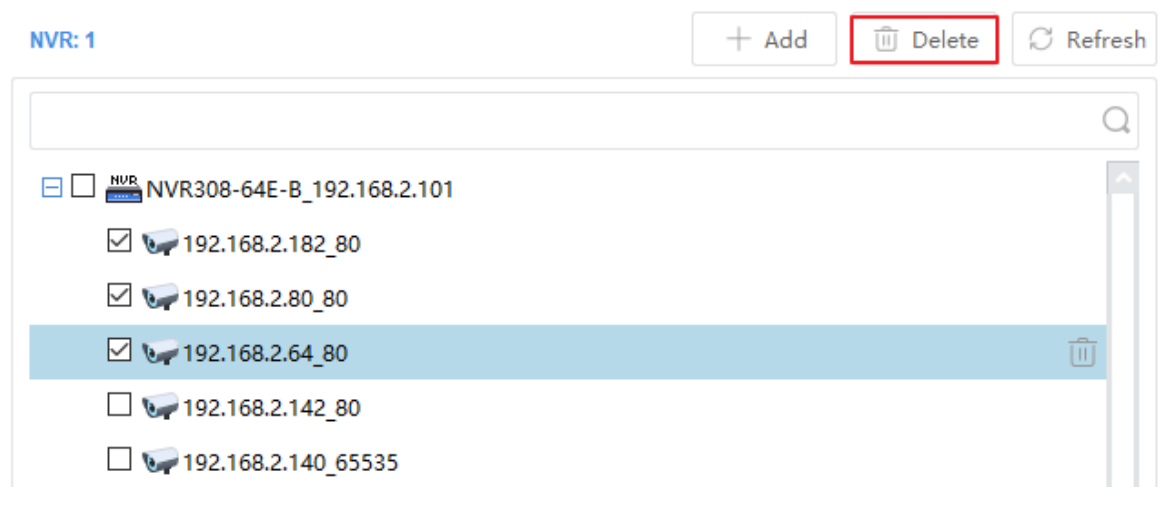

● 1 つのチャンネルを削除:削除するチャンネルの上にマウスポインタを置いて<sup>1001</sup>をクリック するとチャンネルが削除されます。

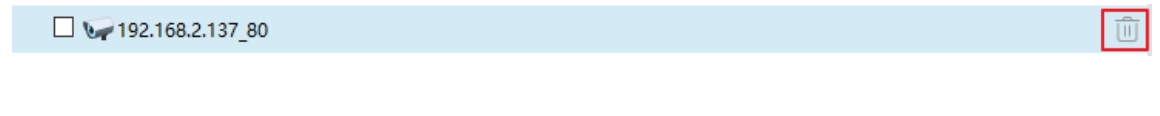

## <span id="page-34-1"></span>**4** 容量の計算

録画可能時間や必要なハードディスク容量を計算することで容量設定が簡単にできます。

## <span id="page-34-2"></span>4.1 計算の対象にするデバイスの追加

- 1. **Calculation** タブをクリックします。
- 2. 計算の対象にするデバイスを追加する方法を選択します。
	- **Add** をクリックします。以下に示すページで、必要に応じてパラメータを設定し、**OK** をクリックします。ツールは、指定された設定に基づいて計算を行います。

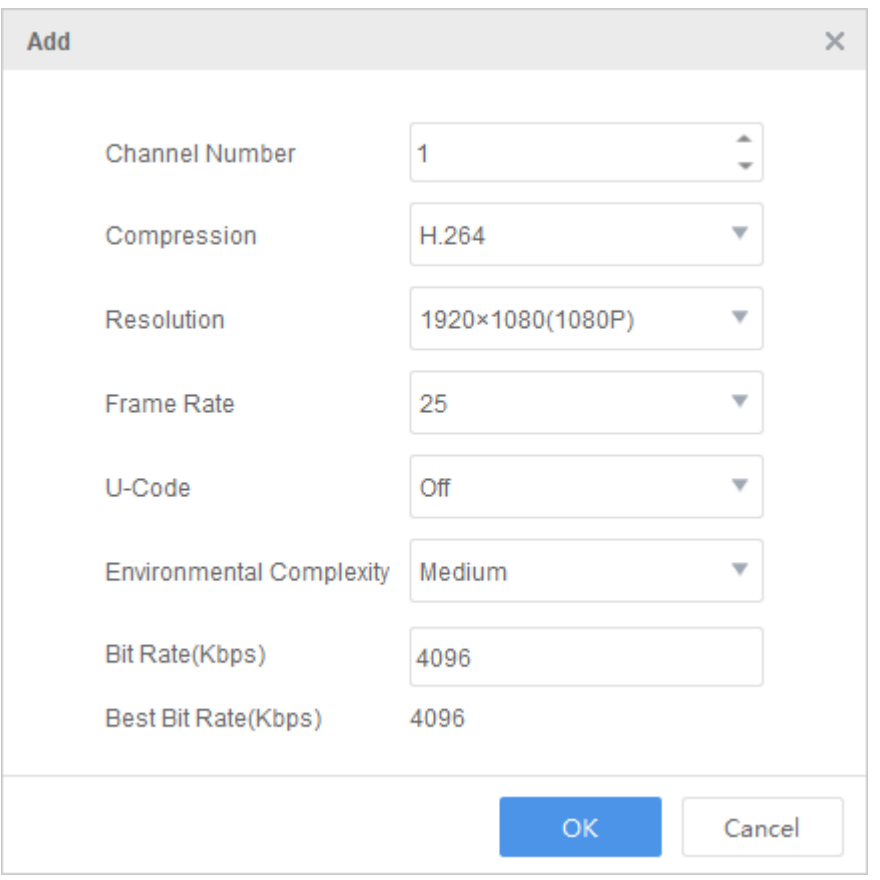

- **Search** をクリックし、計算の対象にするデバイスを選択します。ツールは、選択したデ バイスの実際の設定に基づいて計算を行います。
- 3. 上記のステップを繰り返して、必要なデバイスをすべて追加します。

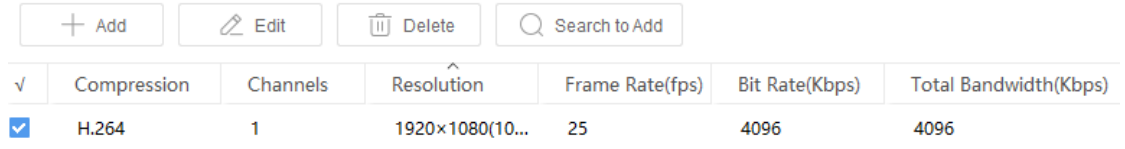

## <span id="page-35-0"></span>4.2 保持時間の計算

リストからデバイスを選択し、右側にある **Calculate Retention Time** タブをクリックします。**Disk Mode** または **RAID Mode** を選択します。ツールは、選択したモードでの保持時間を計算します。

● ディスクモード: 毎日の録画時間とディスク容量を設定します。録画可能日数が下に表示さ れます。

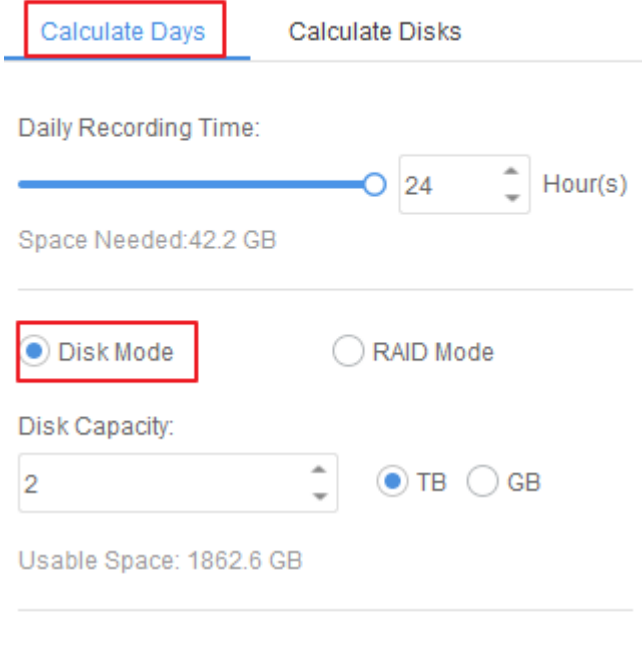

Recording Time:

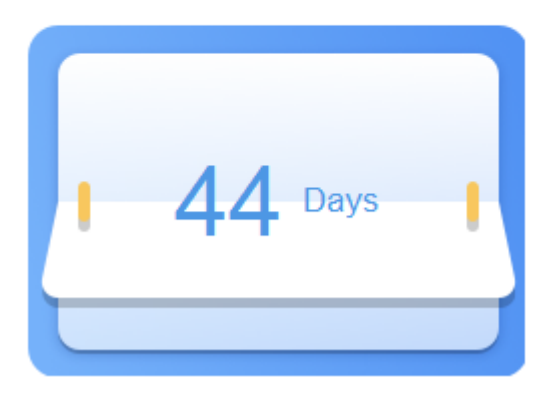

 RAID モード: 毎日の録画時間、RAID タイプ(0/1/5/6)、RAID ディスク容量および数量を設定し ます。録画可能日数が下に表示されます。

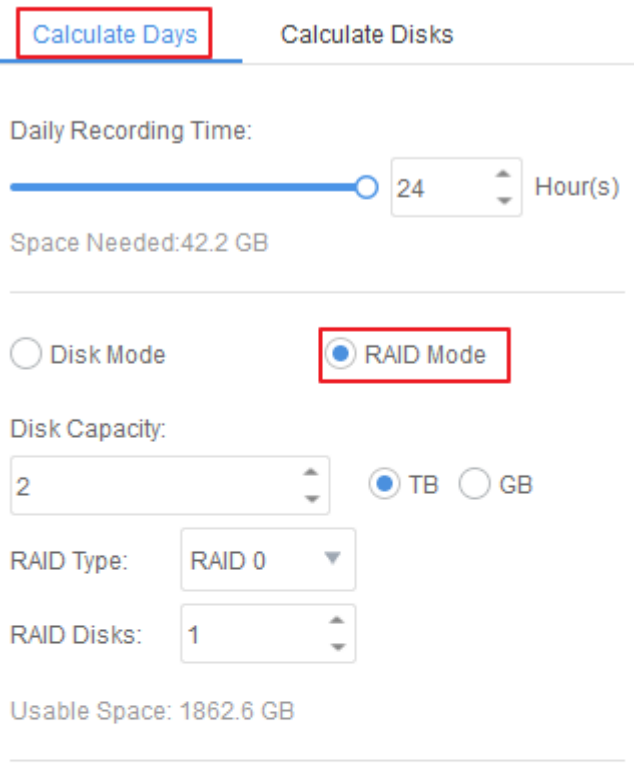

#### Recording Time:

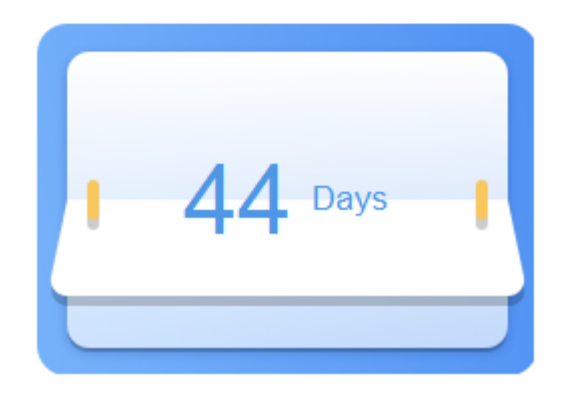

## <span id="page-37-0"></span>4.3 必要なディスク数の計算

リストからデバイスを選択し、右側にある **Calculate Needed Disks** タブをクリックします。**Disk Mode** または **RAID Mode** を選択します。ツールは、選択したモードで必要なディスク数を計算し ます。

● ディスクモード:保持日数、毎日の録画時間、ディスク容量を設定します。必要なディスク 数が下に表示されます。

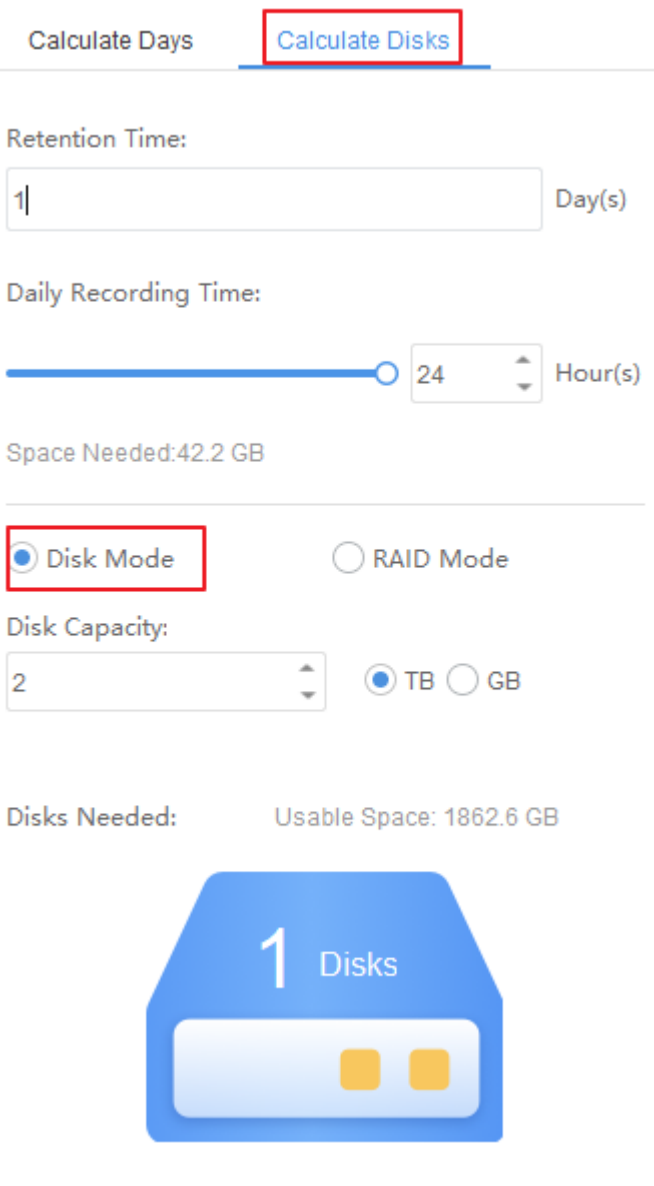

● RAID モード: 毎日の録画時間、保持日数、RAID ディスク容量、RAID タイプを設定します。必 要な RAID ディスク数が下に表示されます。

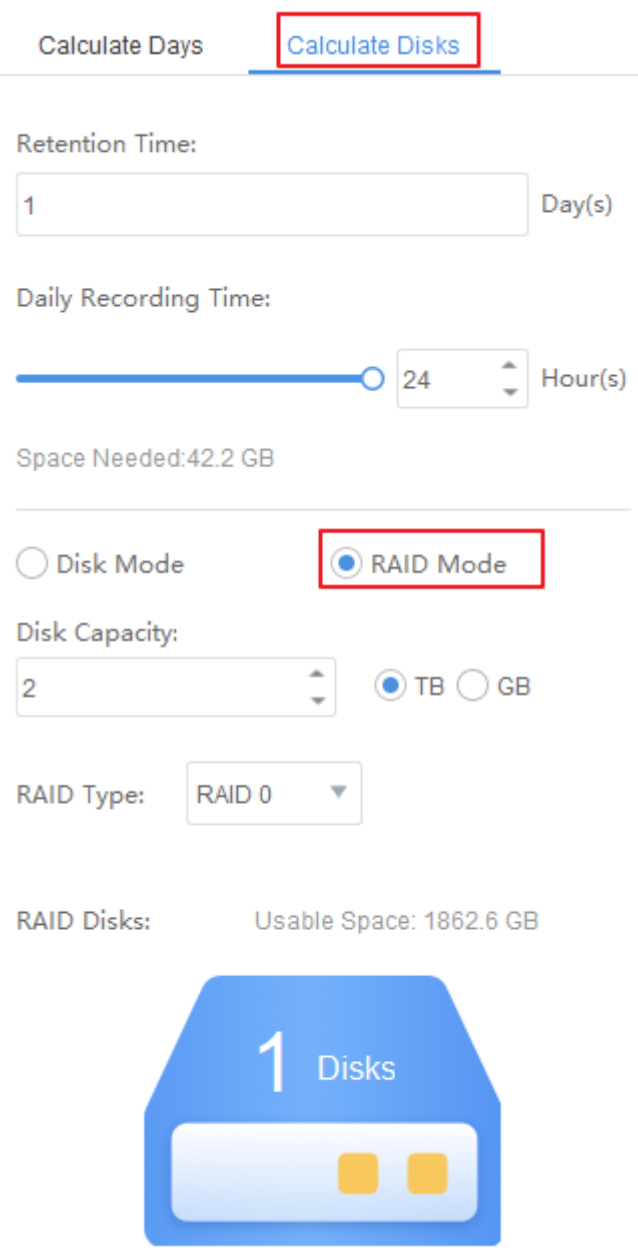

## <span id="page-39-0"></span>4.4 その他の操作

計算の対象に追加したデバイスを編集または削除します。

編集

1. 編集するデバイスを選択した後、Edit をクリックします。

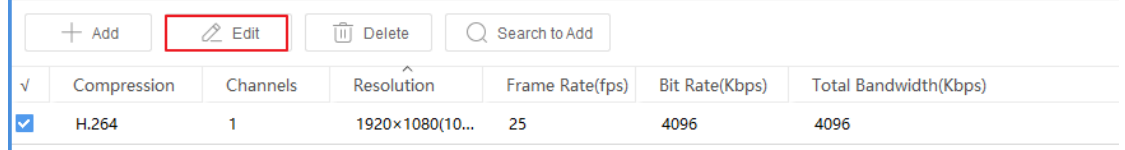

- 2. 必要に応じてパラメータを変更します。
- 3. **OK** をクリックします。

消去

削除するデバイスを選択し、**Delete** をクリックします。

# <span id="page-40-0"></span>**5** アプリケーションセンター

アプリケーションセンターは、弊社の他のアプリケーションをユーザーが簡単にダウンロード、 インストール、アップグレードできるポータルを提供します。